| Overview                                                   | 1     |
|------------------------------------------------------------|-------|
| Name and Function of Each Unit                             | 2     |
| Common Basic Operations                                    | 3     |
| Range and Bearing Measurement Methods                      | 4     |
| Basic Operation of the Radar                               | 5     |
| Target Tracking and AIS                                    | 6     |
| True and False Echoes on Display                           | 7     |
| Functions of the ECDIS (Option)                            | 8     |
| Route Planning                                             | 9     |
| Route Monitoring                                           | 10    |
| Monitoring a Dragging Anchor                               | 11    |
| Automatic Sailing (Option)                                 | 12    |
| Operating a Chart (Option)                                 | 13    |
| Creating a User Map/ Updating a Chart<br>Manually          | 14    |
| Logbook                                                    | 15    |
| Setting Up Screen View                                     | 16    |
| Setting Up Alerts                                          | 17    |
| Setting Up the Operation Mode                              | 18    |
| Adjusting and Setting Up Equipment (for Services)          | 19    |
| Playing Back Data Recorded During<br>Navigation [Playback] | 20    |
| Maintenance & Inspection                                   | 21    |
| Failures and After-Sale Services                           | 22    |
| About Disposal                                             | 23    |
| Specifications                                             | 24    |
| Radar Antenna Block Diagrams                               | APP A |
| Alert List                                                 | APP B |
| Setting the Interswitch                                    | APP C |
| Menu List and Materials                                    | APP D |

| JMR-7230-S3/S              |
|----------------------------|
| JMR-7225-7X3/9X3/6X/9X/6XH |
| JMR-7210-6X/6XH            |
| JMR-7272-S                 |
| JMR-7282-S/SH              |
| JMR-9230-S3/S              |
| JMR-9225-7X3/9X3/6X/9X/6XH |
| JMR-9210-6X/6XH            |
| JMR-9272-S                 |
| JMR-9282-S/SH              |

# **Marine Radar Equipment**

Instruction Manual <Reference>

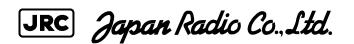

# Contents

#### Reference

| Section 19 | Adjusting and Setting up Equipment (for Services)                                       | 19-1 |
|------------|-----------------------------------------------------------------------------------------|------|
| 19.1 Serv  | ice Menu                                                                                |      |
| 19.1.1     | To display the Service menu:                                                            |      |
| 19.2 Rada  | ar Adjustment                                                                           |      |
| 19.2.1     | Displaying the "Adjustment" dialog box                                                  | 19-3 |
| 19.2.2     | Performing basic adjustments on the radar                                               |      |
| 19.2       | 2.1 Displaying the "Basic Adjustment" dialog                                            |      |
| 19.2       | 2.2 Tune adjustment                                                                     |      |
| 19.2       | 2.3 Adjusting the bearing                                                               | 19-5 |
| 19.2       | 2.4 Adjusting a distance                                                                |      |
| 19.2       | 2.5 Radar operation modes                                                               |      |
|            | Adjusting Antenna                                                                       |      |
| 19.2       | .3.1 Displaying the "TXRX" dialog                                                       |      |
|            | .3.2 Adjusting an radar antenna height                                                  |      |
| 19.2       | .3.3 Setting a tuning bar peak value                                                    |      |
|            | 3.4 Adjusting a tuning peak value                                                       |      |
|            | .3.5 Setting bearing pulse output                                                       |      |
|            | Adjusting a radar performance monitor (Radar screen only)                               |      |
|            | 4.1 Displaying the "Performance Monitor"/"Performance Monitor (SSR) "                   | •    |
|            | 4.2 Adjusting a magnetron radar performance monitor                                     |      |
|            | 4.3 Adjusting a performance monitor of a Solid State Radar (SSR)                        |      |
|            | Setting Sector Blank (Radar screen only)                                                |      |
|            | .5.1 Displaying the "Sector Blank" dialog                                               |      |
|            | .5.2 Setting Sector Blank                                                               |      |
|            | Adjusting the TT function                                                               |      |
|            | .6.1 Displaying the "TT" dialog                                                         |      |
|            | .6.2 Setting vector constants                                                           |      |
|            | .6.3 Setting a quantization level at manual acquisition                                 |      |
|            | .6.4 Setting a quantization level at automatic acquisition                              |      |
|            | .6.5 Setting a gate size used for tracking                                              |      |
|            | .6.6 Displaying a TT limit ring                                                         |      |
|            | Adjusting MBS                                                                           |      |
|            | <ul><li>7.1 Displaying the "MBS" dialog</li><li>7.2 Performing MBS adjustment</li></ul> |      |
|            | 7.3 Adjusting a MBS application range                                                   |      |
|            |                                                                                         |      |
|            | ying Installation and Initial Setting                                                   |      |
| 19.3.1     | Displaying the "Installation" dialog box                                                |      |

| 19.3.2 Verifying/Setting CCRP (Consistent Common Reference Point)                                | 19-19  |
|--------------------------------------------------------------------------------------------------|--------|
| 19.3.2.1 Displaying the "CCRP" dialog                                                            |        |
| 19.3.2.2 Setting CCRP                                                                            | 19-20  |
| 19.3.3 Setting a Serial Port                                                                     |        |
| 19.3.3.1 Displaying the "Serial Port" dialog                                                     |        |
| 19.3.3.2 [Diagnosis] lamp light colors                                                           |        |
| 19.3.3.3 Setting a serial port                                                                   |        |
| 19.3.3.4 To change the communication settings of the Serial Port                                 |        |
| 19.3.4 Setting own ship's parameters                                                             |        |
| 19.3.4.1 Displaying the "Ship's Parameters" dialog                                               |        |
| 19.3.4.2 Setting own ship's parameters                                                           |        |
| 19.3.5 Setting the automatic sailing system                                                      |        |
| 19.3.5.1 Displaying the "Autosail" dialog                                                        |        |
| 19.3.5.2 Setting the automatic sailing system                                                    |        |
| 19.3.6 Setting the AIS password<br>19.3.6.1 Displaying the "AIS" dialog                          |        |
| 19.3.6.2 Setting the AIS password                                                                |        |
|                                                                                                  |        |
| 19.4 Maintenance                                                                                 |        |
| <ul><li>19.4.1 Displaying the "Maintenance" dialog box</li><li>19.4.2 Managing storage</li></ul> |        |
| 19.4.2 Maintaining the radar (Radar screen only)                                                 |        |
| 19.4.3.1 Displaying the "RADAR" dialog                                                           |        |
| 19.4.3.2 Changing the operation mode of the safety switch                                        |        |
| 19.4.3.3 Clearing a radar antenna operation time                                                 |        |
| 19.4.3.4 Replacing a TXRX circuit of a radar antenna                                             |        |
|                                                                                                  |        |
| Section 20 Playing Back Data Recorded During Navigation                                          | 20-1   |
| 20.1 Playback Controller                                                                         | . 20-3 |
| 20.2 Selecting Playback Data                                                                     | . 20-6 |
| 20.2.1 Sorting the Playback List                                                                 | . 20-6 |
| 20.3 Playing back Logbook Data                                                                   | . 20-7 |
| 20.3.1 Changing the Playback Speed                                                               | . 20-8 |
| 20.4 Exiting the Playback Mode                                                                   | . 20-9 |
| 20.5 Outputting Navigation Record Data                                                           | 20-10  |
| 20.6 Functional Restrictions when in the Playback Mode                                           | 20-12  |
| Section 21 Maintenance & Inspection                                                              | 21-1   |
| 21.1 Maintenance Functions Executed from Menu                                                    |        |
| 21.1.1 Starting maintenance functions                                                            |        |
| 21.1.2 Setting Date/Time/Time Zone                                                               |        |
| 21.1.3 Confirming System Information                                                             |        |
| 21.1.3.1 Confirming software information                                                         |        |
| 21.1.3.2 Checking the enable/disable statuses of the functions that have been installed          | .21-6  |

| 2       | 1.1.3.3 Confirming H/W key information                                         | 21-9  |
|---------|--------------------------------------------------------------------------------|-------|
| 2       | 1.1.3.4 Confirming the compliant standards for the equipment                   | 21-11 |
| 21.1    | .4 Confirming Operating Time                                                   | 21-13 |
| 21.1    | .5 Displaying/Resetting the Current Voyage Distance                            | 21-14 |
| 21.1    | .6 Setting and confirming the Sensor Source                                    | 21-16 |
| 21.2 (  | General Maintenance                                                            | 21-19 |
| 21.3 N  | /laintenance on Each Unit                                                      | 21-20 |
| 21.3    | .1 Radar antenna NKE-1125/1129/1130/1139                                       | 21-20 |
| 2       | 1.3.1.1 Precautions in mounting the cover                                      | 21-21 |
| 2       | 1.3.1.2 Radiator                                                               | 21-23 |
| 2       | 1.3.1.3 Rotating section                                                       | 21-23 |
| 21.3    | .2 Flexible wave guide (JMR-9225-7X3/9X3, JMR-7225-7X3/9X3)                    | 21-23 |
| 21.3    | .3 Coaxial cable (JMR-9230-S3, JMR-7230-S3)                                    | 21-24 |
| 21.3    | .4 Transmitter-receiver (NTG-3225/3230)                                        | 21-24 |
| 21.3    | .5 Display unit                                                                | 21-24 |
| 21.4 F  | Performance Check                                                              | 21-25 |
| 21.4    | .1 Starting Diagnosis functions                                                | 21-26 |
| 21.4    | .2 Confirming the screen status [Monitor Test]                                 | 21-27 |
| 21.4    | .3 Confirming the operation of the operation unit [Key Test]                   | 21-31 |
| 21.4    | .4 Confirming the alert sound [Sound Test]                                     | 21-32 |
| 21.4    | .5 Testing the brightness of LED [Light Test]                                  | 21-33 |
| 21.4    | .6 Testing a motor [Motor Vibration]                                           | 21-34 |
| 21.4    | .7 Checking the magnetron current level of the radar [Magnetron Curr.]         | 21-35 |
| 21.4    | .8 Checking the memory [Memory Check]                                          | 21-36 |
| 21.4    | .9 Checking the performance monitor status                                     | 21-37 |
| 2       | 1.4.9.1 MON Check                                                              | 21-38 |
| 2       | 1.4.9.2 MON Check (SSR)                                                        | 21-40 |
| 21.4    | .10 Cleaning the lens of the DVD drive                                         | 21-41 |
| 21.5 F  | Replacement of Major Parts                                                     | 21-43 |
| 21.5    | .1 Parts required for periodic replacement                                     | 21-43 |
|         | .2 Replacement of magnetron                                                    |       |
| 2       | 1.5.2.1 Handling of magnetron under long-time storage                          | 21-45 |
| 2       | 1.5.2.2 Magnetron replacement procedure for radar antenna NKE-1130             | 21-46 |
|         | 1.5.2.3 Magnetron replacement procedure for radar antenna NKE-1125             |       |
|         | 1.5.2.4 Magnetron replacement procedure for transmitter-receiver unit NTG-3230 |       |
|         | 1.5.2.5 Magnetron replacement procedure for transmitter-receiver unit NTG-3225 |       |
|         | .3 Replacing the motor                                                         |       |
|         | 1.5.3.1 Motor replacement procedure for radar antenna NKE-1130/1139            |       |
|         | 1.5.3.2 Motor replacement procedure for NKE-1632                               |       |
|         | 1.5.3.3 Motor replacement procedure for radar antenna NKE-2632/ NKE-2632-H     |       |
|         | 1.5.3.4 Motor replacement procedure for radar antenna NKE-1125/1129            |       |
| 21.6 \$ | Software Update                                                                | 21-68 |

| 21.  | 7   | Upd   | ating Help Data                                                                 | . 21-71 |
|------|-----|-------|---------------------------------------------------------------------------------|---------|
| 21.  | 8   | Data  | a Backup/Restore                                                                | . 21-74 |
|      | 21  | .8.1  | Backing up data                                                                 | . 21-74 |
|      | 21  | .8.2  | Restoring backed up data                                                        | . 21-76 |
| 21.  | 9   | Rec   | overy of the Images in the C Drive                                              | . 21-78 |
|      | 21  | .9.1  | Starting the equipment with the OS in the D drive                               | . 21-79 |
|      | 21  | .9.2  | Executing the SSD recovery tool                                                 | . 21-79 |
|      | 21  | .9.3  | Starting the equipment with the OS in the C drive (Software automatic recovery) | . 21-80 |
|      | 21  | .9.4  | Re-setting C-MAP                                                                | . 21-81 |
| Sect | ior | า 22  | Failures and After-Sale Services                                                | . 22-1  |
| 22.  | 1   | Failu | Ire Detection                                                                   | 22-1    |
|      | 22  | .1.1  | About alerts                                                                    | 22-1    |
|      | 22  | .1.2  | Alert description                                                               | 22-1    |
|      | 22  | .1.3  | S-57/63 chart related error message list                                        | 22-1    |
|      | 22  | .1.4  | ARCS chart related error message list                                           | 22-1    |
|      | 22  | .1.5  | Fuse inspection                                                                 | 22-2    |
| 22.  | 2   | Cou   | ntermeasures for Failures                                                       | 22-3    |
|      | 22  | .2.1  | Special parts                                                                   | 22-3    |
|      | 22  | .2.2  | Repair circuit block                                                            | 22-5    |
| 22.  | 3   | Trou  | bleshooting                                                                     | . 22-31 |
| 22.4 | 4   | After | r-Sale Services                                                                 | . 22-45 |
|      | 22  | .4.1  | About the retaining period of service parts                                     | . 22-45 |
|      | 22  | .4.2  | When requesting a repair                                                        | . 22-45 |
|      | 22  | .4.3  | Recommendation of inspection and maintenance                                    | . 22-45 |
|      | 22  | .4.4  | Extending the functions                                                         | . 22-47 |
|      |     | 22.4  | .4.1 Importing the license information                                          | . 22-47 |
| Sect | ior | า 23  | About Disposal                                                                  | . 23-1  |
| 23.  | 1   | Abo   | ut Disposal of This Equipment                                                   | 23-1    |
| 23.  | 2   | Abo   | ut Disposal of Used Magnetrons                                                  | 23-1    |
| 23.  | 3   | Abo   | ut Disposal of TR Tubes                                                         | 23-1    |
| 23.4 | 4   | Chin  | ese Version RoHS                                                                | 23-2    |
| Sect | ior | า 24  | Specifications                                                                  | . 24-1  |
| 24.  | 1   | JMR   | 9-9230-S3                                                                       | 24-1    |
| 24.  | 2   | JMR   | 2-9230-S                                                                        | 24-2    |
| 24.  | 3   | JMR   | 2-9225-9X3                                                                      | 24-3    |
| 24.  | 4   | JMR   | 2-9225-7X3                                                                      | 24-4    |
| 24.  | 5   | JMR   | l-9225-9X                                                                       | 24-5    |
| 24.  | 6   | JMR   | 2-9225-6X                                                                       | 24-6    |
| 24.  | 7   | JMR   | 2-9225-6XH                                                                      | 24-7    |

| 24.8  | JMR-9210-6X                   | 24-8  |
|-------|-------------------------------|-------|
| 24.9  | JMR-9210-6XH                  |       |
| 24.10 | JMR-9272-S                    |       |
| 24.11 | JMR-9282-S                    | 24-11 |
| 24.12 | JMR-9282-SH                   | 24-12 |
| 24.13 | JMR-7230-S3                   | 24-13 |
| 24.14 | JMR-7230-S                    | 24-14 |
| 24.15 | JMR-7225-9X3                  | 24-15 |
| 24.16 | JMR-7225-7X3                  | 24-16 |
| 24.17 | JMR-7225-9X                   | 24-17 |
| 24.18 | JMR-7225-6X                   | 24-18 |
| 24.19 | JMR-7225-6XH                  | 24-19 |
| 24.20 | JMR-7210-6X                   | 24-20 |
| 24.21 | JMR-7210-6XH                  | 24-21 |
| 24.22 | JMR-7272-S                    | 24-22 |
| 24.23 | JMR-7282-S                    | 24-23 |
| 24.24 | JMR-7282-SH                   | 24-24 |
| 24.25 | NKE-1139                      | 24-25 |
| 24.26 | NKE-1130                      | 24-26 |
| 24.27 | NKE-1129                      | 24-27 |
| 24.28 | NKE-1125                      | 24-28 |
| 24.29 | NKE-2254-6HS                  | 24-29 |
| 24.30 | NKE-2103                      | 24-30 |
| 24.31 | NKE-1632                      | 24-31 |
| 24.32 | NKE-2632                      | 24-32 |
| 24.33 | NTG-3230                      | 24-33 |
| 24.34 | NTG-3225                      | 24-33 |
| 24.35 | NJU-84                        | 24-34 |
| 24.36 | NJU-85                        | 24-34 |
| 24.37 | Display Unit                  | 24-35 |
| 24.38 | Target Tracking               | 24-39 |
| 24.39 | AIS                           | 24-40 |
| 24.40 | Central Processing Unit       | 24-41 |
| 24.41 | Power Supply Unit             | 24-42 |
| 24.42 | Trackball Operation Unit      | 24-43 |
| 24.43 | 19inch Display                | 24-43 |
| 24.44 | 26inch Display                | 24-44 |
| 24.45 | Keyboard OPU                  | 24-44 |
| 24.46 | 26inch Display Unit Mount Kit | 24-45 |

| 24.47        | 19inch Display Unit Mount Kit                                                                               |      |
|--------------|----------------------------------------------------------------------------------------------------|------|
| 24.48        | Sensor LAN Switch Unit                                                                                      |      |
| 24.49        | Junction Box                                                                                                |      |
| Annon        | dix A Radar Antenna Block Diagrams                                                                          | ۸ 1  |
| Appen<br>A.1 | NKE-1139 (110 VAC)                                                                                          |      |
| A.1<br>A.2   | NKE-1139 (110 VAC)<br>NKE-1139 (220 VAC)                                                                    |      |
| A.2<br>A.3   | NKE-1139 (220 VAC)                                                                                          |      |
| A.3<br>A.4   |                                                                                                    |      |
| A.4<br>A.5   | NKE-1130 (110 VAC)                                                                                          |      |
| A.5<br>A.6   | NKE-1130 (220 VAC)                                                                                          |      |
| -            | NKE-1632                                                                                                    |      |
| A.7          | NKE-2632/2632-H                                                                                             |      |
| A.8          | NKE-1129 (110 VAC)                                                                                          |      |
| A.9          | NKE-1129 (220 VAC)                                                                                          |      |
| A.10         | NTG-3225                                                                                                    |      |
| A.11         | NKE-1125PM (110 VAC)                                                                                        |      |
| A.12         | NKE-1125PM (220 VAC)                                                                                        |      |
| A.13         | NKE-2254/2254-6HS                                                                                           |      |
| A.14         | NKE-2103/2103-6HS                                                                                           | A-14 |
| Appen        | dix B Alert List                                                                                            | B-1  |
| B.1          | Alarms                                                                                                    | B-2  |
| B.2          | Warnings                                                                                                    | B-5  |
| B.3          | Cautions                                                                                                    | B-16 |
| B.4          | List of Alert Icons                                                                                         | B-18 |
| Annon        | dix C Setting the Inter switch                                                                              | C 4  |
|              | -                                                                                                    |      |
| C.1          | Overview                                                                                                    |      |
|              | <ul><li>1.1 Overview</li><li>1.2 Checking the connection status with the connected radar antennas</li></ul> |      |
| C.2          | 5                                                                                                    |      |
|              | Inter switch Operations         2.1       Flow of operations                                                |      |
|              | 2.1 Plow of operations<br>2.2 Opening the "Inter Switch" dialog box                                         |      |
|              | 2.3 Checking the connection pattern                                                                         |      |
| 0.           | C.2.3.1 About equipment defect mark (🐼 ) and error notification mark ( 🚺 ).                                 |      |
| C.           | 2.4 Changing the connection pattern                                                                         |      |
| C.           | 2.5 Changing the name of radar antenna or display unit                                                      |      |
| C.           | 2.6 Using the set connection pattern                                                                        | C-11 |
| C.3          | Reference                                                                                                   | C-14 |
| C.           | 3.1 Pre-heat time after changing the connection pattern                                                     | C-14 |
| C.           | 3.2 Precautions while changing the connection pattern                                                       | C-14 |
| C.           | 3.3 Precautions during a slave connection                                                                   | C-14 |

| C.3.4    | Se     | tting during installation                   | C-15 |
|----------|--------|---------------------------------------------|------|
| Appendix | k D    | Menu List and Materials                     | D-1  |
| D.1 M    | enu Li | st                                          | D-1  |
| D.1.1    | Ro     | ute Planning                                | D-1  |
| D.1.2    | Ro     | ute Monitoring                              | D-3  |
| D.1.3    | An     | chor Watch                                  | D-4  |
| D.1.4    | - Au   | tosail*                                     | D-5  |
| D.1.5    | 6 Ch   | art                                         | D-6  |
| D.1.6    | i Us   | er Map                                      | D-8  |
| D.1.7    | Log    | gbook                                       | D-9  |
| D.1.8    | TT     | /AIS                                        | D-10 |
| D.1.9    | ) To   | ols                                         | D-13 |
| D.1.1    | 0 Vie  | ew                                          | D-16 |
| D.1.1    | 1 Ale  | ert                                         | D-21 |
| D.1.1    | 2 Se   | ttings                                      | D-23 |
| D.1.1    | 3 Ch   | art Maintenance                             | D-29 |
| D.1.1    | 4 Ma   | intenance                                   | D-31 |
| D.1.1    | 5 He   | lp                                          | D-34 |
| D.1.1    | 6 Co   | de Input                                    | D-35 |
| D.1.1    | 7 Se   | rvice                                       | D-36 |
| D.2 Co   | ontext | Menu List                                   | D-43 |
| D.2.1    | No     | object                                      | D-43 |
| D.       | .2.1.1 | ECDIS (S57/C-MAP) screen                    | D-43 |
| D.       | .2.1.2 | ECDIS(ARCS) screen                          | D-44 |
| D.       | .2.1.3 | RADAR screen                                | D-45 |
| D.2.2    | AIS    | 3                                           | D-46 |
| D.       | .2.2.1 | Sleeping AIS target                         | D-46 |
| D.       | .2.2.2 | Activated AIS target                        | D-47 |
| D.       | .2.2.3 | Numeric displayed AIS target                | D-48 |
| D.2.3    | в тт   |                                             | D-49 |
| D.       | .2.3.1 | Internal TT                                 | D-49 |
| D.       | .2.3.2 | External TT                                 | D-49 |
| D.       | .2.3.3 | TT detail information display (internal TT) | D-50 |
| D.       | .2.3.4 | TT detail information display (external TT) | D-50 |
| D.2.4    | NA     | VTEX                                        | D-51 |
| D.       | .2.4.1 | NAVTEX                                      | D-51 |
| D.2.5    | 6 Ma   | riner's Mark/Line                           | D-52 |
| D.       | .2.5.1 | Event mark                                  | D-52 |
| D.       | .2.5.2 | Information mark                            | D-52 |
| D.       | .2.5.3 | Current mark                                | D-52 |
| D.       | .2.5.4 | Clearing line                               | D-52 |
| D.       | .2.5.5 | Highlighted display                         | D-53 |

| D.2.6      | User map                                                      | D-54  |
|------------|---------------------------------------------------------------|-------|
| D.2.6      | 6.1 Symbol                                                    | D-54  |
| D.2.6      | 5.2 Simple line                                               | D-54  |
| D.2.6      | 5.3 Line - Circle                                             | D-54  |
| D.2.6      | 6.4 Line - Ellipse                                            | D-54  |
| D.2.6      | 6.5 Arc                                                       | D-55  |
| D.2.6      | 6.6 Polygon                                                   | D-55  |
| D.2.6      | 6.7 Area - Circle                                             | D-55  |
| D.2.6      | 5.8 Area - Ellipse                                            | D-55  |
|            | 0.9 Fan                                                       |       |
|            | 5.10 Text                                                     |       |
|            | 5.11 Arrow                                                    |       |
|            | Manual Update                                                 |       |
|            | .1 Objects that have not been saved                           |       |
|            | 7.2 Saved objects (hidden)                                    |       |
|            | Monitored route                                               |       |
|            | 3.1 Monitored route                                           |       |
|            | Planned route                                                 |       |
|            | 0.1 Planned route                                             |       |
|            | Monitoring dragging anchor                                    |       |
|            | 0.1 Dragging anchor monitoring circle                         |       |
|            | 0.2 Dragging anchor monitoring polygon                        |       |
|            | eviations of Geodetic Data                                    |       |
| D.4 Lists  | of Terminologies, Units, and Abbreviations                    | D-63  |
| D.5 Icon   | Button List for User Map                                      | D-71  |
| D.6 Icon   | Button List for Manual Update                                 | D-75  |
| D.6.1      | Symbol                                                        | D-76  |
| D.6.2      | Line                                                          | D-94  |
| D.6.3      | Area                                                          | D-98  |
| D.6.4      | Text                                                          | D-99  |
| D.7 List o | of Navigation-related Symbols                                 | D-100 |
| D.7.1      | Related to own ship symbols                                   | D-100 |
| D.7.2      | TT/AIS related                                                | D-102 |
| D.7.3      | Navigation monitoring related                                 | D-103 |
| D.7.4      | Tool related                                                  | D-104 |
| D.8 List o | of Icons/Icon Buttons                                         | D-106 |
| D.9 Data   | Format of the File that can be Imported/Exported in the ECDIS | D-112 |
| D.9.1      | File Types                                                    | D-112 |
| D.9.2      | File Name                                                     | D-112 |
| D.9.3      | CSV File Data Structure                                       | D-112 |
| D.9.4      | Route File                                                    | D-113 |
| D.9.5      | User Map File                                                 | D-116 |

| D.9.6        | Log Book File        | D-134 |
|--------------|----------------------|-------|
| Software Li  | cense Agreement      | D-139 |
| Font Licens  | e Agreement          | D-140 |
| IPA Font Lie | cense Agreement v1.0 | D-141 |

# Section 19 Adjusting and Setting up Equipment (for Services)

This section describes the methods for radar adjustment, installation verification, and maintenance that are conducted by the service staff by using the Service menu at installation construction of this equipment.

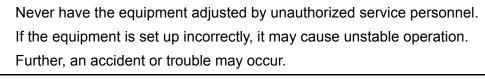

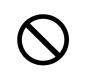

Never make adjustments while sailing. Doing so may adversely affect the radar functions, causing accidents and/or malfunctions.

# 19.1 Service Menu

The Service menu consists of three submenus of Adjustment, Installation and Maintenance. To display the Service menu, a password is required.

# **19.1.1** To display the Service menu:

1 Click on the [MENU] button on the left toolbar. The menu is displayed. 2 Change over to the second page using the page switching button, and click the [Code Input] button.

The password input dialog is displayed.

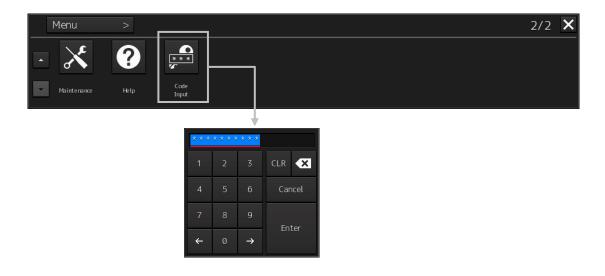

- 3 Enter 0 in Password.
- 4 Click on the [MENU] button on the left toolbar. The menu is displayed.
- 5 Change to the 2nd page by using the page change button. The [Service] button is added

|   | Menu        | >    |               |         | 2/2 | X |
|---|-------------|------|---------------|---------|-----|---|
|   | ×           | ?    | ***<br>*      | ٦î      |     |   |
| - | Maintenance | Help | Code<br>Input | Service |     |   |

#### 6 Click the [Service] button.

The submenu is displayed.

|          | Menu > Service | >              |               | 1/1 🗙 |
|----------|----------------|----------------|---------------|-------|
| <b>^</b> | 📲 Adjustment   | 😭 Installation | 📲 Maintenance |       |
| •        |                |                |               |       |

7 Display a submenu dialog box by clicking on one of the [Adjustment], [Installation], and [Maintenance] buttons.

# 19.2 Radar Adjustment

Use the "Adjustment" dialog box to adjust the radar of this equipment.

# 19.2.1 Displaying the "Adjustment" dialog box

Clicking the [Adjustment] button in the submenu displays the "Adjustment" dialog box.

The "Adjustment" dialog box consists of the classification pane and the edit pane.

By clicking the Disclosure button (>>), you can hide the edit pane. To show the edit pane again, click the Disclosure button (<<).

|                                                                      | Disclosure button                                                                     |
|----------------------------------------------------------------------|---------------------------------------------------------------------------------------|
| Adjustment                                                           | *** ×                                                                                 |
| Basic Adjustment<br>TXRX<br>MON<br>Sector Blank<br>TT<br>STC/FTC/MBS | Basic Adjustment 32<br>Tune Adjustment 000.0°<br>Range Adjustment 450<br>Master Slave |
| Classification pane                                                  | Edit pane                                                                             |

"Adjustment" dialog box

- **1** Click the item you want to set up in the classification pane. The setup dialog of the item you selected appears in the edit pane.
- 2 Set up in the edit pane.

#### Note

On the ECDIS screen, [Performance Monitor] and [TT] do not function. Alternatively, the setting of [Sector Blank] cannot be changed.

19-3

# 19.2.2 Performing basic adjustments on the radar

Perform basic adjustments on the radar by using the "Basic Adjustment" dialog.

## 19.2.2.1 Displaying the "Basic Adjustment" dialog

When you select [Basic Adjustment] in the classification pane, the "Basic Adjustment" dialog is displayed in the edit pane.

|                    | ×      |
|--------------------|--------|
| Basic Adjustment   |        |
| Tune Adjustment    | 32     |
| Bearing Adjustment | 000.0° |
| Range Adjustment   | 450    |
| Master             | Slave  |
|                    |        |
|                    |        |
|                    |        |
|                    |        |
|                    |        |
|                    |        |
|                    |        |
|                    |        |

## 19.2.2.2 Tune adjustment

#### Note

- After replacement of the magnetron, perform rough tuning while the image is stable after setting the radar to the Standby state for 20 to 30 minutes as the preheating time, operating the radar from the short pulse range, and shifting the operation to the long pulse range sequentially.
- This operation is disabled when the Radar Interswitch is set to the Slave mode.
- Not displayed when the solid-state radar antenna is connected.
- 1 Click on the [Tune Adjustment] (rough tuning) input box. A numeric value input keyboard is displayed. (0 to 127)
- 2 Enter an adjustment value (0 to 127) in the input box so that the tuning bar indicates the maximum level (the tuning bar touches the right-most position). For the method of using the numeric input keyboard, refer to "3.15.2 Name and function of each section of the keyboard".

## 19.2.2.3 Adjusting the bearing

Adjust the bearing so that the bearing of the target measured by the compass on the ship and the bearing of the image that is displayed on the radar match.

#### Note

This function is disabled when the radar interswitch is set to the Slave mode.

- 1 Set the bearing mode to [H UP] and set the image processing mode to [Process Off]. For the bearing mode setting method, refer to "5.4.5 Setting the azimuth mode" and for the image processing mode setting method, refer to "5.4.4 Using video processing (Echo Process)".
- **2** Measure a bearing in the ship's heading direction of a suitable target (for instance, halted ship, breakwater, and buoy) by using the compass on the ship.
- **3** Click on the [Bearing Adjustment] input box. A numeric value input keyboard is displayed.
- 4 Input an adjustment value in the input box so that the bearing of the target that was measured in Step 2 indicates a correct bearing. (0 to 359.9°) For the method of using the numeric input keyboard, refer to "3.15.2 Name and function of each section of the keyboard".

# 19.2.2.4 Adjusting a distance

Adjust the distance of the target on the screen so that the correct distance is displayed.

- **1** On the radar screen, specify a target whose distance is available in advance.
- 2 Click on the [Range Adjustment] input box. A numeric value input keyboard is displayed.
- **3** Enter an adjustment value in the input box so that the distance of the target specified in Step 1 indicates the correct distance. (128 to 1024)

For the method of using the numeric input keyboard, refer to "3.15.2 Name and function of each section of the keyboard".

## 19.2.2.5 Radar operation modes

Click one of the radar operation mode buttons to select either the [Master] mode or the [Slave] mode.

#### [Master]:

Can control the radar antenna.

#### [Slave]:

Cannot control the radar antenna. The display unit uses the radar signals controlled by the master radar antenna.

#### Note

While in the Slave mode, the operation to control the radar antenna is disabled.

# 19.2.3 Adjusting Antenna

Adjust the antenna by using the "TXRX" dialog.

## 19.2.3.1 Displaying the "TXRX" dialog

When you select [TXRX] in the classification pane, the "TXRX" dialog is displayed in the edit pane.

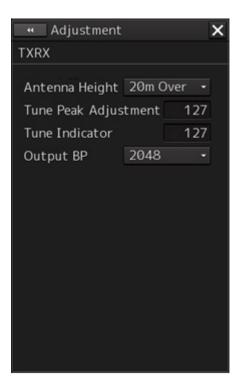

### 19.2.3.2 Adjusting an radar antenna height

- **1** Measure the height from the sea surface to the radar antenna.
- **2** In the [Antenna height] combo box, select the setting value corresponding to the height of the antenna that was measured in step 1.

19-7

- Under 5m
- 5-10m
- 10-20m
- 20m Over

## 19.2.3.3 Setting a tuning bar peak value

Set the scale when the tuning bar touches the peak value.

#### Notes

- This function is disabled under radar slave mode.
- Not displayed when a solid-state radar antenna is connected.
- Disabled in ECDIS mode.
- **1** Set the range to 48 NM or more.
- 2 Click on the [Tune Indicator] (tune indicator bar display) input box. A numeric value input keyboard is displayed.
- 3 Input a setting value in the input box so that the tuning bar oscillates within the range from 80% to 90% of the maximum amplitude position (0 to 127).
  For the method of using the numeric input keyboard, refer to "3.15.2 Name and function of each section of the keyboard".

## 19.2.3.4 Adjusting a tuning peak value

Adjust a tuning indication and an echo peak.

#### Notes

- Disabled in radar slave mode.
- Displayed under 10kW radar (NKE-2103-6, NKE-2103-6HS) only.
- **1** Adjust the tuning indication bar as described in "19.2.3.3 Setting a tuning bar peak value".
- 2 Set the range to 48nm or more.
- **3** Click the [Tune Peak Adjustment] input box. A numerical value input keyboard is displayed.
- 4 Adjust the tuning peak adjustment value so that the radar image becomes strongest when the tuning indication at the top left corner of the screen points to the maximum. For the method of using the numerical value input keyboard, refer to "3.15.2 Name and function of each section of the keyboard".

### **19.2.3.5** Setting bearing pulse output

#### Notes

Disabled in ECDIS mode.

**1** From the [Output BP] (bearing pulse output) combo box, select a bearing pulse count that is output from the radar antenna (2048 or 4096).

# 19.2.4 Adjusting a radar performance monitor (Radar screen only)

To adjust a radar transmitting/receiving status, use the "Performance Monitor" dialog or the "Performance Monitor (SSR) " dialog.

## 19.2.4.1 Displaying the "Performance Monitor"/"Performance Monitor (SSR) " dialog

When you select [MON] in the classification pane, the "Performance Monitor" dialog (using a magnetron radar) or the "Performance Monitor (SSR) " dialog (using a solid-state radar) is displayed in the edit pane. The items to be displayed change according to the type of the radar antenna.

#### Note

- When the radar is in the Slave mode, the "Performance Monitor" dialog (or "Performance Monitor (SSR) " dialog is disabled.
- If a master unit other than straight connection is being set in interswitch setting, the "Performance Monitor" screen (or "Performance Monitor (SSR) " screen) is disabled (may also be enabled depending on the equipment setting.).
- When the "Performance Monitor" dialog is displayed, the sector blank in the PPI screen is hidden. When the solid state radar antenna is connected, the PM sector is displayed; in the case of the magnetron radar, the sector is not displayed.
- While adjusting the performance monitor, TGT acquisition is not canceled by the target tracking function.

If a TGT symbol is displayed inside a pattern of the performance monitor and adjusting is difficult, cancel TGT acquisition once.

## 19.2.4.2 Adjusting a magnetron radar performance monitor

On the "Performance Monitor" dialog, adjust a magnetron radar transmitting/receiving status while checking the performance monitor level.

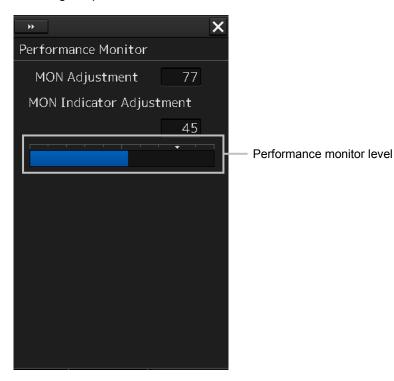

#### Adjusting a monitor reception level

Adjust the circuit for monitoring the radar equipment reception performance.

- 1 Click on the [MON Adjustment] (MON reception level adjustment) input box. A numeric value input keyboard is displayed.
- 2 Enter a setting value in the input box so that the farthest position of the performance monitor pattern becomes 18.00 NM. (0 to 127)

For the method of using the numeric input keyboard, refer to "3.15.2 Name and function of each section of the keyboard".

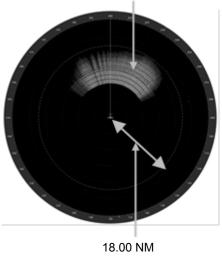

Performance monitor pattern

#### Adjusting a monitor transmission level

Adjust the circuit for monitoring the radar equipment transmission performance.

- 1 Click on the [MON Indicator Adjustment] input box. A numeric value input keyboard is displayed.
- 2 Enter a setting value so that the MON level indicates "8" (0 to 127).

For the method of using the numeric input keyboard, refer to "3.15.2 Name and function of each section of the keyboard".

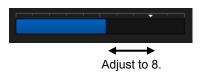

# 19.2.4.3 Adjusting a performance monitor of a Solid State Radar (SSR)

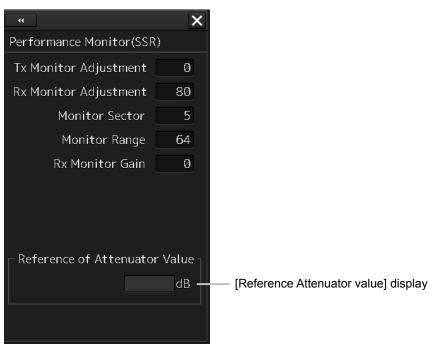

Use the "Performance Monitor (SSR) " dialog.

The type of transmission/reception attenuator value that is used as the reference for the adjustment at the setting change varies depending on the setting item.

| Setting               | Display                           |
|-----------------------|-----------------------------------|
| Tx Monitor Adjustment | Tx Attenuator Value is displayed. |
| Rx Monitor Adjustment | Rx Attenuator Value is displayed. |
| Monitor Sector        | Rx Attenuator Value is displayed. |
| Monitor Range         | Rx Attenuator Value is displayed. |
| Rx Monitor Gain       | Rx Attenuator Value is displayed. |

Perform the following adjustments by using the transmission/reception attenuator value as the reference in the "Performance Monitor (SSR) " dialog.

#### Note

Do not change the values set in the [Monitor Range] input box and the [RX Monitor Gain] (reception monitor gain) input box.

#### Adjusting a monitor transmission level

Adjust the circuit for monitoring the radar equipment transmission performance.

- **1** Click on the [TX Monitor Adjustment] (transmission monitor adjustment) input box. A numeric value input keyboard is displayed.
- 2 Enter a setting value in the input box so that "0.0±1.0dB" is indicated as the [Reference Attenuator Value]. (0 to 127)

For the method of using the numeric input keyboard, refer to "3.15.2 Name and function of each section of the keyboard".

#### Adjusting a monitor reception level

Adjust the circuit for monitoring the radar equipment reception performance.

- 1 Click on the [Monitor Sector] input box. A numeric value input keyboard is displayed.
- **2** Input a setting value in the input box so that the maximum value is indicated as the [Reference of Attenuator Value].

For the method of using the numeric input keyboard, refer to "3.15.2 Name and function of each section of the keyboard".

- **3** Click on the [RX Monitor Adjustment] (reception monitor adjustment) input box. A numeric value input keyboard is displayed.
- **4** Enter a setting value so that "0.0±1.0dB" is indicated as the [Reference of Attenuator Value] (0 to 127).

For the method of using the numeric input keyboard, refer to "3.15.2 Name and function of each section of the keyboard".

# 19.2.5 Setting Sector Blank (Radar screen only)

The sector blank is an area that has been set up by specifying a fan-shaped range (sector), stopping the transmission in that bearing, and hiding radar echoes. The sector blank runs in the relative bearing using the ship's heading as reference.

Three types of sectors can be set up (sector blanks 1/2/3).

Set sector blank by using the "Sector Blank" dialog.

## 19.2.5.1 Displaying the "Sector Blank" dialog

When you select [Sector Blank] in the classification pane, the "Sector Blank" dialog is displayed in the edit pane.

| * X                                                      |  |  |
|----------------------------------------------------------|--|--|
| Sector Blank                                             |  |  |
| ⊻ Use Sector1<br>□ Use Sector2<br>□ Use Sector3          |  |  |
| 1 2 3                                                    |  |  |
| Make Sector1<br>Start Angle 180.0 °<br>End Angle 000.0 ° |  |  |
|                                                          |  |  |

### 19.2.5.2 Setting Sector Blank

#### Note

This function is disabled under the Slave mode of the interswitch.

- **1** Select sector blank to be set by checking [Use Sector1/2/3] (using sector blank 1/2/3).
- 2 Click on the [Make Sector1/2/3] (creating sector blank 1/2/3) button that corresponds to the sector blank number that was selected in Step 1. The cursor is set to the sector blank 1/2/3 creation mode.
- **3** Draw sector blank with the cursor.

The following information items are displayed regarding the sector blank that is being created. **Start Angle**: Sector blank starting angle **End Angle**: Sector blank ending angle

# 19.2.6 Adjusting the TT function

Adjust the following TT function parameters by using the "TT" dialog.

- Vector constant
- Quantization level
- Target symbol display position
- · Gate size used for tracking
- TT limit ring

#### What is quantization level?

A quantization level is a signal level that is recognized by the TT function as a target.

By setting a lower value, input of signals of weak targets in the TT target detection circuit is enabled. However, many unnecessary signals are also input, destabilizing acquisition and tracking of targets due to unnecessary signals. It is important to set a value greater than the value for detecting unnecessary signals by 4 or 5.

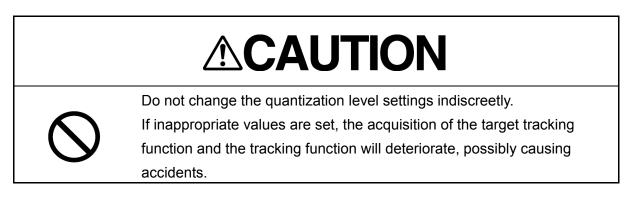

### 19.2.6.1 Displaying the "TT" dialog

When [TT] is selected in the classification pane, the "TT" dialog is displayed in the edit pane.

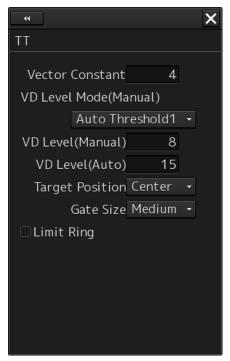

## 19.2.6.2 Setting vector constants

Adjust the vector tracking of the target tracking function.

#### Note

Do not change this setting unnecessarily. Normally, set 4 for [Vector Constant].

## 19.2.6.3 Setting a quantization level at manual acquisition

# 

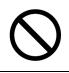

The optimum values are set for the VD Level and Constant. Do not change it carelessly. Otherwise, the performances of the target tracking function may be affected and an accident may result.

**1** Select a threshold value of a quantization mode at manual acquisition from the [VD Level Mode (Manual) ] (quantization mode at manual acquisition) combo box.

- Auto Threshold1
- Auto Threshold2
- Manual Threshold

### 19.2.6.4 Setting a quantization level at automatic acquisition.

# 

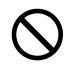

The optimum values are set for the VD Level and Constant. Do not change it carelessly. Otherwise, the performances of the target tracking function may be affected and an accident may result.

1 Click on the [VD Level (Auto) ] (quantization level at automatic acquisition) input box. A numeric value input keyboard is displayed.

#### 2 Enter a setting value in the input box. (0 to 255)

For the method of using the numeric input keyboard, refer to "3.15.2 Name and function of each section of the keyboard".

## 19.2.6.5 Setting a gate size used for tracking

1 Select a gate size from the [Gate Size] combo box.

- Small
- Medium
- Large

# 19.2.6.6 Displaying a TT limit ring

**1** To display a TT limit ring, select the [Limit Ring] check box.

# 19.2.7 Adjusting MBS

MBS (Main Bang Suppression) adjustment is to adjust a display unit processing circuit in order to suppress main bang, which is the reflection signal from a microwave transmission circuit of a waveguide that normally appears as an image of a circle at the center of the radar screen. Perform MBS adjustment by using the "MBS" dialog.

# 

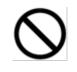

Do not change Initial Level/Area Offset indiscreetly. If wrong adjustment is performed, the nearest target will be erased,

causing collision to lead to death or serious injury.

## 19.2.7.1 Displaying the "MBS" dialog

When you select [MBS] in the classification pane, the "MBS" dialog is displayed in the edit pane.

| - Adjustment                        |       | ×  |
|-------------------------------------|-------|----|
| MBS                                 |       |    |
| MBS<br>Initial Level<br>Area Offset | 0.000 | NM |
|                                     |       |    |

#### 19.2.7.2 Performing MBS adjustment

- 1 Click on the [Initial Level] (MBS initial level) input box. A numeric value input keyboard is displayed.
- 2 Enter an initial level of MBS so that the image of main bang becomes optimum (faint image remains on the screen. (0 to 1023) For the method of using the numeric input keyboard, refer to "3.15.2 Names and functions of the sections of the keyboard".

## 19.2.7.3 Adjusting a MBS application range

- **1** Expand the display range up to the range where a main bang can be identified.
- 2 Click the [Area Offset] (MBS application) input box. A numerical value input keyboard is displayed.
- **3** Adjust the application range so that the main bang adjustment range becomes the optimum (distance where only the main bang section becomes the MBS adjustment range) (-0.200NM ~ 0.200NM).

Adjust the range together with the MBS adjustment to the degree where the nearest target will not be lost.

For the method of using the numerical value input keyboard, refer to "3.15.2 Name and function of each section of the keyboard".

# 19.3 Verifying Installation and Initial Setting

Use the "Installation" dialog box to verify the installation of this equipment and perform initial setting.

# 19.3.1 Displaying the "Installation" dialog box

Clicking on the [Installation] in the submenu, the "Installation" dialog box appears.

The "Installation" dialog box consists of the classification pane and the edit/result pane. The classification pane consists of two-level layers of the first classification pane and the second classification pane.

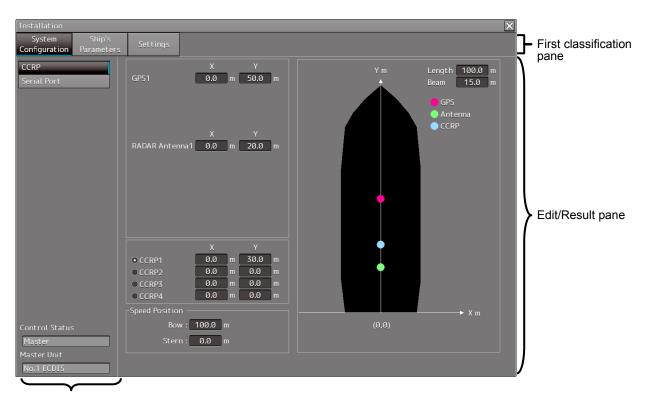

Second classification pane

**1** Click the item you want to set up in the classification pane.

The setup dialog of the item you selected is displayed in the edit/result pane.

2 Set up in the edit/result pane or check the setup result.

# 19.3.2 Verifying/Setting CCRP (Consistent Common Reference Point)

Set a measurement reference position (CCRP) on own ship by using the "CCRP" dialog.

# 19.3.2.1 Displaying the "CCRP" dialog

When you select [System Configuration] in the first classification pane and [CCRP] in the second classification pane, the "CCRP" dialog is displayed in the edit/result pane.

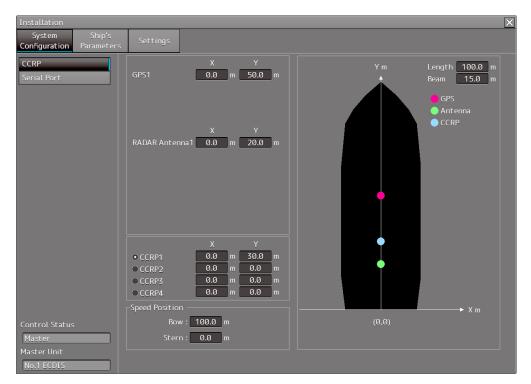

#### Note

Set up the GPS radar antenna correctly. The latitude and longitude data received from the GPS is compensated and then displayed as own ship's latitude and longitude. If the GPS radar antenna is not set up correctly, an AIS symbol and a radar echo may deviate when displayed.

# 19.3.2.2 Setting CCRP

| Set the following ite | ems in the | "CCRP" | dialog. |
|-----------------------|------------|--------|---------|
|-----------------------|------------|--------|---------|

| Setting Item            | Description of Setting                                                                                                    | Setting Value                                                                                                    |
|-------------------------|----------------------------------------------------------------------------------------------------|----------------------------------------------------------------------------------------------------|
| Length (of ship)        | Enter the ship's length in the box.                                                                                                    | 1.0 to 1022.0m                                                                                                    |
| Beam (ship's width)     | Enter the ship's width in the box.                                                                                                    | 1.0 to 126.0m                                                                                                    |
| GPSx                    | Enter the equipment positions of GPSx in the                                                                                                    | Changes depending on the                                                                                                    |
| (When two or more       | boxes.                                                                                                    | value of [Length] and [Beam].                                                                                                    |
| GPS units are present,  | X: Horizontal axis position on the ship of the                                                                                                    | If Length=a and Beam=b:                                                                                                    |
| "x" indicates the unit  | applicable GPS (Center: 0)                                                                                                    | X -b/2 to b/2                                                                                                    |
| number.)                | Y: Front-back axis position on the ship of the                                                                                                    | Y 0.0 to a                                                                                                    |
|                         | applicable GPS (Stern: 0)                                                                                                    | For example,                                                                                                    |
|                         | <ul> <li>Note</li> <li>This item may not be displayed depending on the equipment setting.</li> <li>When the input range is changed by modifying [Length] and [Beam], if a value exceeding the input range after modifying has already been entered, the value will be corrected to the maximum or minimum value.</li> </ul>                                                                                           | <ul> <li>if Length=1.0 and Beam=1.0:</li> <li>X -0.5 to 0.5</li> <li>Y 0.0 to 1.0</li> <li>if Length=700.0 and<br/>Beam=70.0:</li> <li>X -35.0 to 35.0</li> <li>Y 0.0 to 700.0</li> </ul> |
| Radar Antennas1 to 8    | Enter the equipment positions of Radar Antennas1                                                                                                    |                                                                                                    |
| (equipment positions of | to 8 in the boxes.                                                                                                    |                                                                                                    |
| radar antennas1 to 8)   | X: Horizontal axis position of radar antennas 1 to 8                                                                                                    |                                                                                                    |
|                         | on the ship (Center: 0)                                                                                                    |                                                                                                    |
|                         | Y: Front-back axis position of radar antennas 1 to 8                                                                                                    |                                                                                                    |
|                         | on the ship (Stern: 0)                                                                                                    |                                                                                                    |
| CCRP1/2/3/4             | <ul> <li>Note</li> <li>If "No Equipment" is specified in the [DipSW] settings of the interswitch unit, this is not displayed.</li> <li>When the input range is changed by modifying [Length] and [Beam], if a value exceeding the input range after modifying has already been entered, the value will be corrected to the maximum or minimum value.</li> <li>Enter the positions of CCRP1 to CCRP4 of the</li> </ul> |                                                                                                    |
|                         | <ul> <li>ship in the boxes.</li> <li>X: Horizontal axis position of CCRP1/2/3/4 on the ship (Center: 0)</li> <li>Y: Front-back axis position of CCRP1/2/3/4 on the ship (Stern: 0)</li> </ul>                                                                                                    |                                                                                                    |
|                         | <b>Note</b><br>When the input range is changed by modifying<br>[Length] and [Beam], if a value exceeding the input<br>range after modifying has already been entered,<br>the value will be corrected to the maximum or<br>minimum value.                                                                                                    |                                                                                                    |

| Setting Item             | Description of Setting                             | Setting Value          |
|--------------------------|----------------------------------------------------|------------------------|
| Radio button on the left | Select the position to be used as the ship's CCRP  | CCRP1                  |
| side of each CCRP        | by clicking the applicable button.                 | CCRP2                  |
|                          |                                                    | CCRP3                  |
|                          |                                                    | CCRP4                  |
| Speed Position Bow       | Enter the distance to the bow starboard/port speed | 0.0 to Ship's length m |
|                          | display point.                                     |                        |
| Speed Position Stern     | Enter the distance to the stern starboard/port     | 0.0 to Ship's length m |
|                          | speed display point.                               |                        |

#### Synchronizing setting

The "CCRP" dialog enables common setting items and individual setting items for RADAR, ECDIS, and Conning (called a task station individually). Once common items are set in any of the task stations, RADAR, ECDIS, and Conning, the settings are reflected (synchronized) in other task stations. By setting common items in the state where all the task stations are active, the common setting items are synchronized in all the task stations.

# 19.3.3 Setting a Serial Port

Verify the setting of the serial port of this equipment and perform initial setting by using the "Serial Port" dialog.

#### Synchronizing setting

The "Serial Port" dialog enables common setting items and individual setting items for RADAR, ECDIS, and Conning (called a task station individually). Once common items are set in any of the task stations, RADAR, ECDIS, and Conning, the settings are reflected (synchronized) in other task stations. By setting common items in the state where all the task stations are active, the common setting items are synchronized in all the task stations.

# 19.3.3.1 Displaying the "Serial Port" dialog

When you select [System Configuration] in the first classification pane and [Serial Port] in the second classification pane, the "Serial Port" dialog is displayed in the edit/result pane.

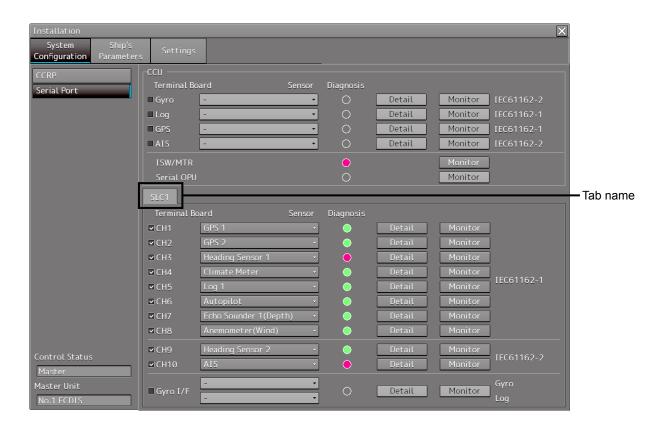

# 19.3.3.2 [Diagnosis] lamp light colors

The [Diagnosis] lamp indicates the diagnosis result on whether or not the sentence of the sensor specified for each serial port has been received successfully and the status of ISW/MTR/Serial OPU.

Lit in red: Data not received.

Lit in green: Data is receiving.

Lit in orange: In diagnosis (before decision).

**No color:** Serial port is disabled.

### 19.3.3.3 Setting a serial port

In the "Serial Port" dialog, allocate the sensors to be connected for the serial port on CCU (Central Control Unit) and the serial port on SLC/ALC.

#### Setting a serial port on the CCU

Set each item as follows.

"Table A: Sensors that can be selected by serial ports on CCU" shows selectable sensors.

However, the sensors that actually can be selected vary depending on the equipment setting. For the sensor communication speed, refer to "Selectable baud rates".

| Setting Item | Description of Setting                                     | Setting Value      |
|--------------|------------------------------------------------------------|--------------------|
| Gyro         | 1. Select the check box and enable the serial port for the | To enable: Select. |
|              | Gyro.                                                      | To disable: Clear. |
|              | 2. Select a sensor to be connected to the serial port for  |                    |
|              | Gyro from the [Sensor] combo box. When not                 |                    |
|              | selecting a sensor, set [ - ].                             |                    |
| LOG          | 1. Select the check box and enable the serial port for the | To enable: Select. |
|              | LOG.                                                       | To disable: Clear. |
|              | 2. Select a sensor to be connected to the serial port for  |                    |
|              | LOG from the [Sensor] combo box. When not                  |                    |
|              | selecting a sensor, set [ - ].                             |                    |
| GPS          | 1. Select the check box and enable the serial port for the | To enable: Select. |
|              | GPS.                                                       | To disable: Clear. |
|              | 2. Select a sensor to be connected to the serial port for  |                    |
|              | the GPS from the [Sensor] combo box. When not              |                    |
|              | selecting a sensor, set [ - ].                             |                    |
| AIS          | 1. Select the check box and enable the serial port for the | To enable: Select. |
|              | AIS.                                                       | To disable: Clear. |
|              | 2. Select a sensor to be connected to the serial port for  |                    |
|              | the AIS from the [Sensor] combo box. When not              |                    |
|              | selecting a sensor, set [ - ].                             |                    |

#### Table A: Sensors that can be selected by serial ports on CCU

| Serial port | Sensor name                                                                                                    |  |
|-------------|----------------------------------------------------------------------------------------------------|--|
| Gyro        | Heading Sensor (NMEA) , Heading Sensor1 (NMEA) *1, Heading Sensor2 (NMEA) *1                                    |  |
|             | Heading Sensor (Gyro I/F) , Heading Sensor1 (Gyro I/F) <sup>*1</sup> , Heading Sensor2 (Gyro I/F) <sup>*1</sup> |  |
| LOG         | Log (NMEA) , Log1 (NMEA) <sup>*2</sup> , Log2 (NMEA) <sup>*2</sup>                                              |  |
|             | Log (Gyro I/F) *3                                                                                               |  |
|             | Selector                                                                                                    |  |
| GPS         | GPS 1                                                                                                    |  |
|             | GPS 2 <sup>*4</sup>                                                                                             |  |
|             | GPS 3 <sup>*4</sup>                                                                                             |  |
|             | GPS 4*4                                                                                                    |  |
|             | Selector                                                                                                    |  |
| AIS         | AIS                                                                                                    |  |

\*1: Only when two heading sensors are available

\*2 Only when two logs are available

 $^{\rm *3}$  Only when Heading Sensor (Gyro I/F) is selected for Gyro of CCU

\*4 May not be displayed depending on the number of GPS units

#### Setting serial ports on SLC/ALC

Set the serial ports on SLC/ALC that is installed as follows.

| Setting item   | Setting contents                                                   | Setting value    |
|----------------|--------------------------------------------------------------------|------------------|
| CH1 to CH8     | 1. Click on any of the tabs, SLC1 (M) to SLC8 (M)                  | Enable: Selected |
| (RS-422)       | /SLC1 (S) to SLC8 (S) /ALC1 to ALC8.                               | Disable: Clear   |
|                | 2. Enable the serial port of the channel by selecting the          |                  |
|                | check box.                                                         |                  |
|                | 3. Select a sensor <sup>*1</sup> to be connected to the channel on |                  |
|                | the [Sensor] combo box. When not selecting a                       |                  |
|                | sensor, select [ - ].                                              |                  |
| CH9/CH10       | 1. Click on any of the tabs, SLC1 (M) to SLC8 (M)                  | Enable: Selected |
| (RS-422/RS485) | /SLC1 (S) to SLC8 (S) /ALC1 to ALC8.                               | Disable: Clear   |
|                | 2. Enable the serial port of the channel by selecting the          |                  |
|                | check box.                                                         |                  |
|                | 3. Select a sensor <sup>*1</sup> to be connected to the channel on |                  |
|                | the [Sensor] combo box. When not selecting a                       |                  |
|                | sensor, select [ - ].                                              |                  |

<sup>\*1</sup>: The sensors that can be selected on SLC/ALC are indicated below.

However, the sensors that can be actually selected vary depending on the equipment setting.

Heading Sensor 1, Heading Sensor 2, Log 1, Log 2, GPS 1, GPS 2, GPS 3, GPS 4, Ship's Clock, Echo Sounder (Depth), AIS, NAVTEX, Anemometer (Wind), Water Temperature Meter, Current Meter, Climate Meter, TRI, Autopilot, Rudder, Engine/Propeller, Engine Telegraph, Thruster, Azimuth Thruster, Generator, Fin Stabilizer, YEOMAN Digitizer, RADAR1 (TT RX), RADAR2 (TT RX), Alert (to CAM), Alert (from Subsystem), Alert (to BNWAS), IAS (MODBUS), DSC

## 19.3.3.4 To change the communication settings of the Serial Port

| Serial Port - Detail |                       | ×          |
|----------------------|-----------------------|------------|
| Source Device SLC1   | Sensor Anemometer(Win | d)         |
| Terminal CH1         |                       |            |
| Baud Rate 4800 -     | Stop Bits 1 🗸         | Checksum 🗹 |
| Data Length 8 -      | Buffer Size 256       |            |
| Parity None 🔸        | Time Out 15 sec       |            |
| Alert(from Sensor)   |                       |            |
|                      | Sentence -            | <b>•</b>   |
|                      | Set                   |            |

Click the [Detail] button of the enabled serial port and display the [Detail] dialog.

When selecting CH1 to CH7

| Serial Port - Detail                  | ×          |
|---------------------------------------|------------|
| Source Device SLC1 Sensor TRI         |            |
| Terminal CH8                          |            |
| Baud Rate 4800 - 1.5% - Stop Bits 1 - | ☑ Checksum |
| Data Length 8 - Buffer Size 256       |            |
| Parity None   Time Out 15 sec         |            |
| Alert(from Sensor)                    |            |
| Sentence -                            | <b>~</b>   |
| Set                                   |            |

When selecting CH8 to CH10

The setting target can be checked with [Source Device] display, [Terminal] display and [Sensor] display.

Perform the settings shown in the following table and then click on the [Set] button.

| Setting Item                | Description of Setting                           | Setting Value                 |
|-----------------------------|--------------------------------------------------|-------------------------------|
| Baud Rate                   | Select the baud rate of the serial port on the   | Selectable baud rates vary    |
|                             | combo box.                                       | depending on the serial port  |
|                             | In the "Detail" dialog of any of CH8 to CH10,    | (refer to "Selectable baud    |
|                             | the [Baud Rate] addition ratio combo box is      | rates").                      |
|                             | displayed on the right side of the [Baud Rate]   |                               |
|                             | combo box.                                       |                               |
| [Baud Rate] addition ratio  | Displayed in the "Detail" dialog of CH8 to       | 0.0% to 3.0% (can be set in   |
| combo box                   | CH10. By using this combo box, the addition      | the unit of 0.5%)             |
|                             | ratio (%) for adjusting the baud rate can be     |                               |
|                             | changed. The baud rate is determined by          |                               |
|                             | adding the additional ratio to the value that is |                               |
|                             | set in the [Baud Rate] combo box.                |                               |
|                             | Example) 4800 × (1 + <u>1.5 / 100</u> ) = 4872   |                               |
|                             | Additional ratio                                 |                               |
| Data Length                 | Select the data length of the corresponding      | 5/6/7/8                       |
|                             | serial port from the combo box.                  |                               |
| Parity                      | Select the parity of the corresponding serial    | None/Odd/Even                 |
|                             | port from the combo box.                         |                               |
| Stop Bits (Stop Bit Length) | Select the stop bit length of the corresponding  | 1/2                           |
|                             | serial port from the combo box.                  |                               |
| Buffer Size                 | Enter the buffer size of the corresponding       | 0 to 10240 byte               |
|                             | serial port from the list.                       |                               |
| Time Out                    | Enter the time-out duration of the               | 0 to 999s                     |
|                             | corresponding serial port from the list.         |                               |
| Checksum                    | Select the check box and enable the              | To enable: Select.            |
|                             | checksum of the sentence of the                  | To disable: Clear.            |
|                             | corresponding serial port.                       |                               |
| Subsystem                   | Set the equipment to be connected for Alert      | "Alert (from Subsystem) ":    |
|                             | Handling.                                        | Equipment that is set as      |
|                             | Displayed only when the sensor is "Alert (from   | -/installed (Task Station and |
|                             | Subsystem) " or "Alert (to CAM) ".               | sensor)                       |
|                             | The selection is also allowed for the            | "Alert (to CAM) ":            |
|                             | subsystem that has already been used in the      | Equipment that is set as      |
|                             | channel of some other serial port.               | -/installed (Task Station)    |
| Primary/Secondary           | Select Primary or Secondary for IAS              | Primary: Primary system       |
|                             | (MODBUS) input.                                  | Secondary: Secondary          |
|                             | Displayed only when the sensor is "IAS           | system                        |
|                             | (MODBUS) ".                                      |                               |

| Setting Item | Description of Setting                         | Setting Value             |
|--------------|------------------------------------------------|---------------------------|
| Sentence     | Select the sentence of Alert Handling.         | Normal sensor such as GPS |
|              | Displayed when the sensor is other than "Alert | and Log:                  |
|              | (BNWAS), "IAS (MODBUS)", or "DSC".             | -/ALR/ALF                 |
|              |                                                | "Alert (from Subsystem/to |
|              |                                                | CAM) ":                   |
|              |                                                | ALR/ALF                   |

#### Selectable baud rates

| Serial port                                       | Baud rate                  |
|---------------------------------------------------|----------------------------|
| Serial point on CCU                               |                            |
| Gyro (at selection of Heading Sensor (NMEA))      | 4800/38400                 |
| Gyro (at selection of Heading Sensor (Gyro I/F) ) | Fixed to 38400             |
| Log (at selection of Log (NMEA))                  | Fixed to 4800              |
| Log (at selection of Log (Gyro I/F))              | Fixed to 38400             |
| GPS                                               | Fixed to 4800              |
| AIS                                               | Fixed to 38400             |
| Serial port on SLC/ALC                            |                            |
| CH1-8                                             | 2400/4800/9600             |
| CH9/10                                            | 2400/4800/9600/19200/38400 |
| Gyro I/F                                          | Fixed to 38400             |

#### Setting the same contents for SLC (Main) and SLC (Sub)

The setting of SLC (Sub) can be changed to the contents that are set for SLC (Main) collectively. When there is a different connection between SLC (Main) and SLC (Sub), the setting is changed individually after this operation.

**1** Select the tab of the SLCx (S) to be set (x:1 to 8).

#### 2 Click the "Same as SLCx (Main)" button.

The value that was set in SLCx (Sub) is changed to the same content as that of SLCx (Main).

# 19.3.4 Setting own ship's parameters

Set parameter values of own ship by using the "Ship's Parameters" dialog.

### 19.3.4.1 Displaying the "Ship's Parameters" dialog

When you select [Ship's Parameters] in the classification pane, the "Ship's Parameters" dialog is displayed in the edit/result pane.

| Installation                                          |                      |          |                                                                                                    |                                                                |       | × |
|-------------------------------------------------------|----------------------|----------|----------------------------------------------------------------------------------------------------|----------------------------------------------------------------|-------|---|
| System<br>Configuration                               | Ship's<br>Parameters | Settings |                                                                                                    |                                                                |       |   |
| Ship General                                          |                      |          | p's Name<br>Length<br>Beam<br>ght from keel to MAX point<br>Keel-Trans<br>MAX Course Change<br>MAX Speed Limit<br>MIN Speed Limit<br>MAX ROT<br>MIN ROT | 15.0<br>30.0<br>5.0<br>150.0<br>30.0<br>5.0<br>0300.0<br>000.1 | °/min |   |
| Control Status<br>Master<br>Master Unit<br>No.1 ECDIS | 5                    |          | MIN Turn Radius                                                                                                    | 0.50                                                           | NM    |   |

### 19.3.4.2 Setting own ship's parameters

Set the following items in the "Ship's Parameters" dialog.

| Setting Item                     | Description of Setting                            | Setting Value      |
|----------------------------------|---------------------------------------------------|--------------------|
| Ship's Name                      | Enter own ship's name in the box.                 | Max. 20 characters |
| Length (of ship)                 | Enter own ship's length in the box.               | 1.0 to 1022.0 m    |
| Beam (ship's width)              | Enter own ship's beam in the box.                 | 1.0 to 126.0 m     |
| Height from keel to MAX point    | Enter the height of the ship from the keel to the | 1.0 to 126.0 m     |
|                                  | maximum point in the box.                         |                    |
| Keel-Trans                       | Enter the distance between the transducer of the  | 0.0 to 20.0 m      |
| (distance between the transducer | depth sounder and the keel. (Required when        |                    |
| and the keel)                    | displaying the water depth with the keel fixed)   |                    |
| MAX Course Change                | Enter the limit value of the course change angle  | 20.0 to 359.9°     |
| (limit value of course change    | of the planned route in the box.                  |                    |
| angle)                           |                                                   |                    |
| MAX Speed Limit                  | Enter the ship's maximum speed in the box.        | 10.0 to 99.9 kn    |
| MIN Speed Limit                  | Enter the ship's minimum speed in the box.        | 0.0 to 89.9 kn     |
| MAX ROT                          | Enter the maximum rate of turn in the box.        | 30.0 to 600.0°/min |
| MIN ROT                          | Enter the minimum rate of turn in the box.        | 0.0 to 570.0°/min  |
| MIN Turn Radius                  | Enter the minimum turn radius in the box.         | 0.00 to 9.99 NM    |

#### Synchronizing setting

The "Ship's Parameters" dialog enables common setting items and individual setting items for RADAR, ECDIS, and Conning (called a task station individually). Once common items are set in any of the task stations, RADAR, ECDIS, and Conning, the settings are reflected (synchronized) in other task stations. By setting common items in the state where all the task stations are active, the common setting items are synchronized in all the task stations.

## 19.3.5 Setting the automatic sailing system

By using the "Autosail" dialog, verify and initialize the automatic sailing system that is installed in this equipment.

#### 19.3.5.1 Displaying the "Autosail" dialog

When you select [Settings] in the first classification pane and [Autosail] in the second classification pane, the "Autosail" dialog is displayed in the edit/result pane.

| Installation            |                      |                                                 | ×                                                                                                    |
|-------------------------|----------------------|-------------------------------------------------|----------------------------------------------------------------------------------------------------|
| System<br>Configuration | Ship's<br>Parameters | Settings                                        |                                                                                                    |
| Autosail<br>AIS         |                      | If ship turns<br>set "Reach Of<br>If ship turns | (from -9.999 to 9.999) 0.000 NM<br>inside of the planned route.<br>fset" smaller(shorter reach length).<br>outside of the planned route.<br>fset" bigger(longer reach length). |
|                         |                      |                                                 | e to WPT                                                                                                    |
|                         |                      |                                                 |                                                                                                    |

## **19.3.5.2** Setting the automatic sailing system

Set the following items in the "Auto Sail" dialog.

| Setting Item         | Description of Setting                     | Setting Value                                   |
|----------------------|--------------------------------------------|-------------------------------------------------|
| Reach Offset         | Enter the reach offset in the box.         | -9.999 to 9.999 NM                              |
| Time/Distance to WPT | Select this to select a parameter for      | <ul> <li>From center point of WOL</li> </ul>    |
|                      | calculating the time and distance from own | <ul> <li>From cross point of WOL and</li> </ul> |
|                      | ship to the WPT.                           | Leg                                             |
|                      | From center point of WOL: Center point     |                                                 |
|                      | between own ship and the WOL               |                                                 |
|                      | From cross point of WOL and Leg: Center    |                                                 |
|                      | point of own ship's heading and the WOL    |                                                 |

# 19.3.6 Setting the AIS password

Set the AIS password by using the "AIS" dialog.

## 19.3.6.1 Displaying the "AIS" dialog

When [Settings] is selected in the 1st classification pane and [AIS] is selected in the 2nd classification pane, the [AIS] dialog is displayed in the edit/result pane.

| Installation                              |                       | × |
|-------------------------------------------|-----------------------|---|
| System Ship's<br>Configuration Parameters | Settings              |   |
| Autosail<br>AIS                           | Setting Password 0183 |   |
|                                           |                       |   |
|                                           |                       |   |
|                                           |                       |   |
|                                           |                       |   |
|                                           |                       |   |

## 19.3.6.2 Setting the AIS password

Set the following item on the "AIS" dialog.

| Setting item     | Description of setting                                                                                                    | Setting value                            |
|------------------|----------------------------------------------------------------------------------------------------|------------------------------------------|
| Setting Password | To change Voyage data from the external<br>device, JHS-183 requires the password.<br>When the AIS password is changed,<br>change this setting value.<br>When the password is not required, this<br>setting value is ignored in (JHS-182). | Up to 32 characters (numeric value only) |

# 19.4 Maintenance

Use the "Maintenance" dialog box for maintenance operation of this equipment.

# 19.4.1 Displaying the "Maintenance" dialog box

Clicking the [Maintenance] button in the submenu displays the "Maintenance" dialog box.

The "Maintenance" dialog box in the submenu consists of the classification pane and the edit/result pane. The classification pane consists of two-level layers of the first classification pane and the second classification pane.

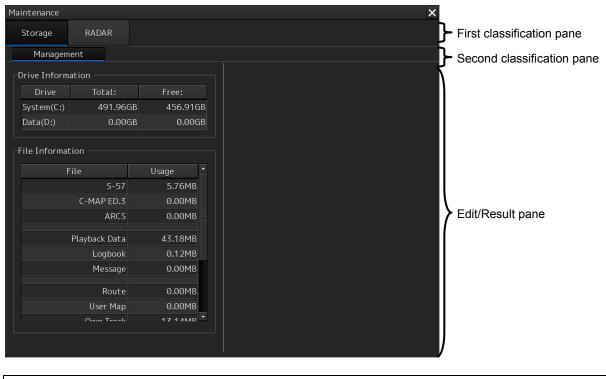

Note

In the ECDIS screen, [RADAR] finction does not work.

# 19.4.2 Managing storage

When you select [Storage] in the first classification pane and [Management] in the second classification pane, the "Management" dialog is displayed in the edit/result pane.

| aintenance   |               |             |    |
|--------------|---------------|-------------|----|
| Storage      | RADAR         |             |    |
| Managen      | nent          |             |    |
| Drive Inform | nation        |             |    |
| Drive        | Total:        | Free:       |    |
| System(C:)   | 491.96GB      | 456.910     | БB |
| Data(D:)     | 235.49GB      | 180.770     | 5B |
| File Informa | tion          | Usage       |    |
|              | S-57          | 5.76MB      |    |
|              | C-MAP ED.3    | 0.00MB      |    |
|              | ARCS          | 0.00MB      |    |
|              | Playback Data | 43.18MB     |    |
|              | Logbook       | 0.12MB      |    |
|              | Message       | 0.00MB      |    |
|              | Route         | 0.00MB      |    |
|              | User Map      | 0.00MB      |    |
|              |               | 1 Z 1 / MAD | -  |

The total storage capacity and free space on each of the drives (C and D) are displayed in the [Drive Information] list. The capacity of each of the files stored on the drives is displayed in the [File Information] list. The files managed by File Manager are applicable.

# 19.4.3 Maintaining the radar (Radar screen only)

Use the "RADAR" dialog to maintain the radar.

### 19.4.3.1 Displaying the "RADAR" dialog

When you select [RADAR] in the classification pane, the RADAR dialog is displayed in the edit/result pane.

| Maintenance                                                                                                    | ×                                |
|----------------------------------------------------------------------------------------------------|----------------------------------|
| Storage RADAR                                                                                                    |                                  |
| Safety Switch Standby 🔸                                                                                                    |                                  |
| TXRX Time       Clear TX Time       TXRX To Display Unit         Clear Motor Time       Display Unit To TXRX         Clear Fan Time       Status         Saved Time To Display Unit       (4000 Hours)         Motor Rotate       Hours       (10000 Hours)         Notice       How to replace TXRX of Scanner Unit:       1)Load time information from TXRX to display unit.         (TXRX to Display Unit button)       2)Replace TXRX after turning the power of system off.       3)Save time information from display unit to TXRX after turning the power of system on (Display Unit To TXRX button) | _ Transmission<br>result display |
| Be sure to save to same scanner unit.                                                                                                    |                                  |

### 19.4.3.2 Changing the operation mode of the safety switch

Open the list of the [Safety Switch] box and select the operation to be performed when the safety switch of the antenna is set to OFF.

| Setting | Operation                                                            |
|---------|----------------------------------------------------------------------|
| TX-Off  | No radiant section's rotation and transmission                       |
|         | PPI screen in the transmitting state                                 |
|         | Maintains the transmitting state without generating BP or BZ alarm   |
| Standby | <ul> <li>No radiant section's rotation and transmission</li> </ul>   |
|         | PPI screen standby                                                   |
| TX-On   | <ul> <li>No radiant section's rotation, with transmission</li> </ul> |
|         | PPI screen in the transmitting state                                 |
|         | Maintains the transmitting state without generating BP or BZ alarm   |

#### **19.4.3.3** Clearing a radar antenna operation time

The total transmission time and the total motor rotation time of a radar antenna can be cleared.

#### Clearing the total transmission time of a radar antenna

**1** Click on the [Clear TX Time] (resetting transmission time) button.

#### Clearing the total motor rotation time of a radar antenna

**1** Click on the [Clear Motor Time] (resetting the motor rotation time) button.

#### 19.4.3.4 Replacing a TXRX circuit of a radar antenna

Verify the total transmission time and the total motor rotation time of the radar antenna and use the information as the guideline for replacement.

# Acquiring the data of the total transmission time and the total motor rotation time from a radar antenna

**1** Click on the [TXRX To Display Unit] (transmitting from an antenna to a display unit) button.

The data of the total transmission time and the total motor rotation time is acquired from the antenna and is stored in a display unit. The time that is acquired is displayed on the [Saved Time To Display Unit] display section.

Transmit: Total time acquired from the radar antenna

Motor Rotate: Total motor rotation time acquired from the radar antenna

# Storing data of the total transmission time and the total motor rotation time in the radar antenna

**1** Click the [Display Unit To TXRX] button (transmission from the display to the radar antenna).

The total transmission time and total motor ration time saved in the display unit are saved to the radar antenna.

If data is saved normally, the data saved in the display unit will be deleted.

When a command is sent from the display unit to the radar antenna, the transmission result is displayed as follows.

Result waiting state: "Sending..." is displayed blinking at intervals of 1 sec.

When the result is success: "Completed" is displayed.

When the result is failure: "Not Completed" is displayed.

#### **Replacing a TXRX circuit**

The operation procedure and notes are displayed on the Notice display.

- **1** By clicking on the [TXRX To Display Unit] button, load the data of the total transmission time and the total motor rotation time from the radar antenna to the display unit.
- 2 Turn off the power of the system and replace the TXRX circuit.
- **3** Turn on the power of the system and write the data of the total transmission time and the total motor rotation time in the transceiver unit of the radar antenna by clicking on the [Display Unit To TXRX].

#### Note

Make sure that data is written to the transceiver unit of the same radar antenna when the data is loaded.

# Section 20 Playing Back Data Recorded During Navigation

The following information recorded during navigation can be played back on the ECDIS screen.

- Own ship's information
- Other ship's information
- Route information
- Alarm information

Click on the [Playback] button on the Task Menu.

| Task Menu                      |                                               |                                                                                          |
|--------------------------------|-----------------------------------------------|------------------------------------------------------------------------------------------|
| Primary                        |                                               |                                                                                          |
| Collision Avoidance<br>(RADAR) | Route Planning<br>Route Monitoring<br>(ECDIS) | Navigation Data<br>Monitoring<br>(Conning Display)                                       |
|                                | artisti bör yezi verent fer dör?              | Rachap/Restore X<br>Data Ricing: Data Restore<br>Main Data Tipo All -<br>Data Tipo All - |
| Playback                       | Chart                                         | Data                                                                                     |
|                                | Maintenance                                   | Backup/Restore                                                                           |
| Password                       |                                               |                                                                                          |
|                                |                                               |                                                                                          |

20

The following ECDIS screen appears and the playback controller is displayed. (Playback mode)

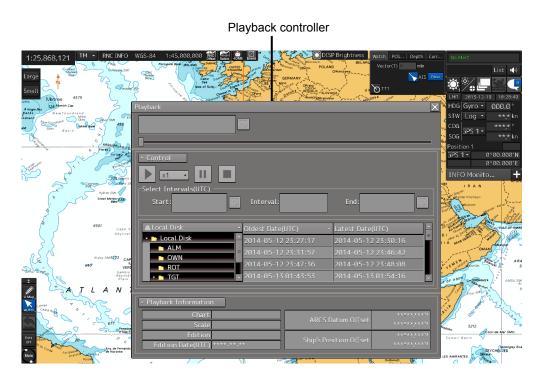

The playback controller can move to any position on the Playback dialog box; however, it cannot be minimized.

# 20.1 Playback Controller

The view of the playback controller can be switched between simplified display and full display by clicking the View Change button ( or ).

### **Simplified Display**

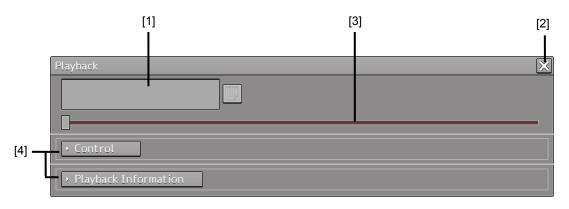

### **Full Display**

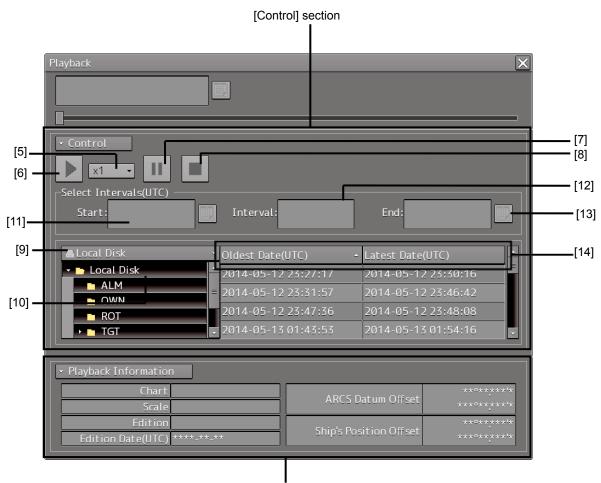

[Playback Information] Section

#### Upper Part of the Playback Controller

| Number | Name                | Function                                                                                                    |
|--------|---------------------|----------------------------------------------------------------------------------------------------|
| 1      | Playback time       | The playback time is displayed.                                                                                                    |
| 2      | [X] (Close) button  | Exits playback.                                                                                                    |
| 3      | Playback slider     | <ul> <li>The progress of playback is displayed. The playback position can be changed by moving the slider control.</li> <li>During playback, the pointer of the playback slider cannot be dragged.</li> <li>During halt/temporary halt, the pointer of the playback slider cannot be dragged to any position.</li> </ul> |
| 4      | View switch buttons | Switch between full display/simple display of the control unit and the playback information unit.                                                                                                    |

#### [Control] Section

| Number | Name                         | Function                                                                                                    |
|--------|------------------------------|----------------------------------------------------------------------------------------------------|
| 5      | Playback speed selection box | Select the playback speed from the list. (x1, x2, x4, x10, x30, x60)                                                                                                    |
| 6      | Playback button              | Executes playback. When this button is clicked during playback,the playback speed changes in the following order: $x1 \Rightarrow x2 \Rightarrow$ $x4 \Rightarrow x10 \Rightarrow x30 \Rightarrow x60 \Rightarrow x1 \Rightarrow$                                                                                                    |
| 7      | Pause button                 | Pauses playback. To resume, click the Playback button again.                                                                                                    |
| 8      | Stop button                  | Stops playback. When playback is stopped, the playback time returns to the playback start time and the playback slider control returns to the playback start time position.                                                                                                    |
| 9      | Drive selection box          | Select a data drive storing navigation record data from the list.                                                                                                    |
| 10     | Folder tree                  | Folders storing navigation record data are displayed in tree view.                                                                                                    |
| 11     | Playback start time          | The playback start time is displayed. By clicking the calendar<br>icon, you can display the calendar picker and change the<br>playback start time.<br>Specify the playback time range concurrently with the playback<br>end time. The range can be specified within the range from the<br>start to the end of the recording of the log data. |
| 12     | Playback segment             | The playback segment is displayed. (When a playback list has not been selected, this box is blank.)                                                                                                    |
| 13     | Playback end time            | The playback end time is displayed. (When a playback list has<br>not been selected, this box is blank.) By clicking the calendar<br>icon, you can display the calendar picker and change the<br>playback end time.<br>Specify the playback time range concurrently with the playback                                                         |
|        |                              | start time. The range can be specified within the range from the start to the end of the recording of the log data.                                                                                                    |
| 14     | Playback list                | Each record data is displayed in the order of the oldest time to<br>the latest time. When [Oldest Date] or [Latest Date] on the title<br>bar is clicked on, the data is sorted in the order of the oldest data<br>or latest data.                                                                                                    |

#### [Playback Information] Section

Information of each record data is displayed.

| Name                   | Function                                                                    |
|------------------------|-----------------------------------------------------------------------------|
| Chart                  | The cell having the cell name of the chart being displayed when recorded is |
|                        | shown.                                                                      |
| Scale                  | The scale of the chart being displayed when recorded is shown.              |
| Edition                | The version of the cell having the cell name of the chart being displayed   |
|                        | when recorded is shown.                                                     |
| Edition Date (UTC)     | The issue date of the chart being displayed when recorded is shown.         |
| ARCS Datum Offset      | The offset value of the ARCS chart when recorded is shown.                  |
| Ship's Position Offset | The offset value of own ship's position when recorded is shown.             |

# 20.2 Selecting Playback Data

Select the navigation record data you want to play back.

μŝ

**1** Click on the Drive Selection box to open the list, and then select a data drive storing navigation record data.

📇 . \ Data \ Playback

Folders saved on the selected data drive are displayed in tree view.

2 Select a folder storing the navigation record data you want to play back (ex. Playback folder).

Each navigation record data is displayed in the order of the oldest time to the latest time.

| 🚐\Data\Playback 🔹   | Oldest Date(UTC) 🔪 🔺 Lat | est Date(UTC)     |
|---------------------|--------------------------|-------------------|
| - 🗅 .\Data\Playback | 2013-12-10 01:47:00 20   | 13-12-10 01:47:44 |
| → ALM<br>→ OWN      | 2013-12-10 02:56:15 20   | 13-12-10 02:57:38 |
| → ■ ROT             | 2013-12-10 05:01:59 20   | 13-12-10 05:03:50 |
| • 🖿 TGT 🛛 🗣         | 2013-12-11 06:17:24 20   | 13-12-11 06:18:43 |

#### **3** Select the navigation record data you want to play back.

The oldest time and latest time of the selected navigation record data are reset to their initial values and then displayed in the playback list.

When navigation record data is selected, a chart is displayed in such a way that the position of own ship when recording has started is at the center of the dialog box. When display setting is executed, own ship's track is displayed on the chart.

# 20.2.1 Sorting the Playback List

Sort the logbook data display sequence in the ascending/descending sequence based on the oldest time/latest time.

| 1 | Click the title bar on the control section. |
|---|---------------------------------------------|
|---|---------------------------------------------|

| 📾\Data\Playback   | • Oldest Date(      | (UTC) •  | Latest Date(UTC)    |   |
|-------------------|---------------------|----------|---------------------|---|
| - 🗅\Data\Playback | <b>^</b> 2013-12-10 | 01:47:08 | 2013-12-10 01:47:44 |   |
| → ALM<br>→ OWN    | = 2013-12-10        | 02:56:15 | 2013-12-10 02:57:38 |   |
| → ■ ROT           | 2013-12-10          | 05:01:59 | 2013-12-10 05:03:50 |   |
| 🔸 🖿 TGT           | <b>-</b> 2013-12-11 | 06:17:24 | 2013-12-11 06:18:43 | • |

To sort navigation record data by the oldest time, click on [Oldest Date(UTC)]; to sort it by the latest time, click on [Latest Date(UTC)].

# 20.3 Playing back Logbook Data

Play back the selected logbook data.

#### **To Start Playback**

#### **1** Click on the Playback button.

Playback of navigation record data starts.

The Playback button is highlighted during playback, and the playback time indicator and the playback slider control are also linked with the playback.

#### **To Pause Playback**

#### **1** Click on the Pause button.

Playback of navigation record data pauses.

The Pause button is highlighted while pausing, and the playback time indicator and the playback slider control also pause.

To resume, click on the Playback button.

#### **To Stop Playback**

#### **1** Click on the Stop button.

Playback of navigation record data stops.

The Stop button is highlighted while stopping, and the playback time is reset to the playback start time and the playback slider control returns to the starting point at the left edge.

# 20.3.1 Changing the Playback Speed

Change the playback speed of logbook data.

**1** Select a playback speed from the list in the Playback Speed Selection box.

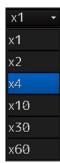

Navigation record data is played back at the selected playback speed.

The time shown on the playback time indicator and the progress shown on the playback slider control change according to the playback speed.

The playback speed can be changed by clicking on the Playback button repeatedly. Each time the Playback button is clicked, the playback speed changes in the following order: x1  $\Rightarrow$  x2  $\Rightarrow$  x4  $\Rightarrow$  x10  $\Rightarrow$  x30  $\Rightarrow$  x60  $\Rightarrow$  x1  $\Rightarrow$  .....

# 20.4 Exiting the Playback Mode

Other tasks cannot be executed while the Playback dialog box is being displayed (during the Playback mode).

To execute other tasks, exit the Playback mode.

#### **1** Click on the [X] (Close) button on the playback controller.

| Playback             | × |
|----------------------|---|
|                      |   |
|                      |   |
| • Control            |   |
| Playback Information |   |

The Exit Confirmation dialog box appears.

| System |         |          | × |
|--------|---------|----------|---|
|        |         |          |   |
|        | Exit Pl | ayback ? |   |
|        |         |          |   |
|        | ОК      | Cancel   |   |

#### 2 Click on the [OK] button.

The playback controller closes and the Playback mode ends. To cancel exiting the Playback mode, click on the [Cancel] button.

20

# 20.5 Outputting Navigation Record Data

Select navigation record data from the File Manager submenu of the Tools menu, and then copy it to the output destination you specify.

#### File type [Copy>>] Drive selection box selection box button (output destination) File Type Playb Drive Local Dis Drive Drive selection box utput data interv (output source) From То Output data interval Cos selection boxes

#### **1** Open the File Manager submenu of the Tools menu.

Calendar icon

**2** Select [Playback] from the File type selection box, and then select [Local Disk] from the Drive at the output source selection box.

Below the Drive at the output source selection box, the output data interval selection boxes and the calendar icon appear.

**3** By clicking on the Calendar icon, specify the duration of the logbook data to be output. The selected dates appear in the output data interval selection boxes.

| File Manager                                                                                     | ×                |
|--------------------------------------------------------------------------------------------------|------------------|
| File Management                                                                                  |                  |
| File Type Playback                                                                               |                  |
| Drive Local Disk<br>Select output data interval.<br>From 2014-04-21 (UTC)<br>To 2014-04-22 (UTC) | Drive Cocat Disk |

**4** Specify the drive of the output destination from the output destination drive selection box and the output destination folder from the folder tree.

The [Copy>>] button takes effect.

#### 5 Click on the [Copy>>] button.

The following folder is created in the output destination path, and the navigation record data having the specified interval is copied to this folder.

Folder name: Playback\_120108\_120109

Output data start time [yymmdd]

Output data end time [yymmdd]

20

# 20.6 Functional Restrictions when in the Playback Mode

Some functions are restricted in playback mode. The restricted functions are disabled.

# Section 21 Maintenance & Inspection

# 21.1 Maintenance Functions Executed from Menu

This section explains maintenance functions that are executed from the menu.

## 21.1.1 Starting maintenance functions

- 1 Click on the [Menu] button on the left Toolbar. The menu is displayed.
- 2 Click on the [Maintenance] button on the menu. The submenu is displayed.
- Click on a button on the submenu.The dialog box of the selected maintenance function is displayed.

## 21.1.2 Setting Date/Time/Time Zone

- 1 Click on the [Menu] button on the left Toolbar. The menu is displayed.
- 2 Click on the [Maintenance] [Date/Time/Time Zone] button on the menu. The [Date/Time] dialog box appears.

|     | Dat | te/Ti                  | ime/                                        | Time     | Zon       | e        |                |          | <b>X</b> [1]                    |
|-----|-----|------------------------|---------------------------------------------|----------|-----------|----------|----------------|----------|---------------------------------|
|     |     | Date<br>✓<br>sun<br>26 | FEB + 4 2014 +<br>N MON TUE WED THU FRI SAT |          |           |          |                |          | Time(LMT)<br>08:44<br>Time Zone |
| [2] |     | 2                      | 3                                           | 4        | 5         | 6        | 7              | 8        | 00:00 <b>-</b> [4]              |
| [-] |     | 9<br>16                | 10<br>17                                    | 11<br>18 | 12<br>19  | 13<br>20 | 14<br>21       | 15<br>22 |                                 |
|     |     | <b>23</b>              | <b>24</b><br>3                              | 25<br>4  | <b>26</b> | 27<br>6  | <b>28</b><br>7 | 1 8      |                                 |
|     |     | Displ<br>Sync          |                                             | · ·      |           |          | [5]<br>[6]     |          |                                 |
|     |     | -,                     |                                             |          |           |          |                |          | [0]                             |

#### [1] [X] button

Click on this button to close the "Date/Time" dialog box.

#### [2] [Date]

Set the year, month and day on the calendar.

For the details of how to use the calendar, refer to "3.16 Setting a Date and a Time [Calendar Operation)".

#### [3] [Time(LMT)]

Enter the time in the input box. The time entered will be reflected on the clock.

#### [4] [Time Zone]

Enter the time zone in the time zone input box. A time zone can be selected between -13:30 and +13:30 from UTC.

#### [5] [Display Style]

From the list, select the style to display the date.

- YYYY-MM-DD (Japanese style)
- MMM DD,YYYY (North American style)
- DD MMM,YYYY (European style)

#### [6] [Synchronize with Time Source] (Synchronizing with the time of the GPS and so on.)

Check this box to set a time synchronized with time information (ZDA sentence) obtained from GPS and so on.

#### Note

When [Synchronize with Time Source] is not checked, the time is reset to the initial value at the start of power supply. Therefore, set a correct time manually.

# 21.1.3 Confirming System Information

System information can be confirmed.

- 1 Click on the [Menu] button on the left Toolbar. The menu is displayed.
- 2 Click on the [Maintenance] [System Information] button on the menu.

The [System Information] dialog box appears.

The contents of the dialog will be switched by clicking on the selection tabs provided in the dialog box.

|      | System Information |        |        |       |            |               | × |                                        |
|------|--------------------|--------|--------|-------|------------|---------------|---|----------------------------------------|
|      | Software Fur       | ctiona | ality  | ŀ     | H/W Key    | Specification |   | <ul> <li>Selection<br/>tabs</li> </ul> |
|      | JMR-9200           |        |        |       |            |               |   |                                        |
|      | Applicati          | on 01. | .00    |       |            |               |   |                                        |
|      | Maintenance N      | o. 01. | .00.08 | 35    |            |               |   |                                        |
| TXRX |                    |        | .00.01 | .00   |            |               |   |                                        |
|      | Presentation Libra | ry 3.4 | ţ      |       |            |               |   |                                        |
|      |                    |        |        |       |            |               |   |                                        |
|      |                    |        |        |       |            |               |   |                                        |
|      |                    |        |        |       |            |               |   |                                        |
| L    |                    |        |        |       |            |               |   |                                        |
|      |                    |        | Sa     | ve to | USB Device |               |   |                                        |
|      |                    |        |        |       |            |               |   |                                        |

## 21.1.3.1 Confirming software information

# 

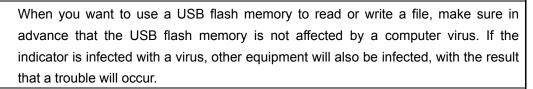

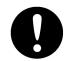

Before removing the USB flash memory, check for the access lamp of the USB flash memory and make sure that it is not being accessed. If you remove the USB flash memory when it is accessed, data may be destroyed and a trouble may occur.

Software information can be confirmed.

- 1 Click on the [Menu] button on the left Toolbar. The menu is displayed.
- 2 Click on the [Maintenance] [System Information] button on the menu. The [System Information] dialog box appears.

#### **3** Click on the [Software] tab.

The software information is displayed.

| System Information   |              | ×                   | [1] |  |  |  |
|----------------------|--------------|---------------------|-----|--|--|--|
| Software Funct       | ionality H/  | W Key Specification |     |  |  |  |
| JMR-9230-S           |              |                     |     |  |  |  |
| Application          | 01.00        |                     |     |  |  |  |
| Maintenance No.      | 01.00.109    |                     |     |  |  |  |
| TXRX                 | 00.00.01.00  |                     | [2] |  |  |  |
| TCS                  | 00.01.000    |                     |     |  |  |  |
| Presentation Library | 3.4          |                     |     |  |  |  |
|                      |              |                     |     |  |  |  |
|                      |              |                     |     |  |  |  |
|                      | Course de la |                     | [3] |  |  |  |
| Save to USB Device   |              |                     |     |  |  |  |

#### [1] [X] button

Click on this button to close the "System Information" dialog box.

#### [2] Software information

| Item                 | Displayed information                                                                                                    |  |  |  |  |
|----------------------|----------------------------------------------------------------------------------------------------|--|--|--|--|
| Jxx-xxxx             | Type and model name of the system                                                                                                    |  |  |  |  |
| Application          | Version of the application software                                                                                                    |  |  |  |  |
| Maintenance No.      | 7-digit maintenance number                                                                                                    |  |  |  |  |
| TXRX                 | Version of the software used for the radar transmitter-receiver unit<br>* This information is displayed when the system is equipped with the<br>RADAR function. |  |  |  |  |
| TCS                  | <ul> <li>Version of the software used for TCS</li> <li>* This information is displayed when the system is equipped with the TCS function.</li> </ul>            |  |  |  |  |
| Presentation Library | Edition of S52 Presentation Library<br>Displayed for ECDIS or RADAR (ENC chart display license available)<br>only                                               |  |  |  |  |

#### [3] [Save to USB Device] (Saving to USB flash memory) button

Click on this button to save the displayed information in a USB flash memory in the text format.

# 21.1.3.2 Checking the enable/disable statuses of the functions that have been installed

# 

# $\bigcirc$

When you want to use a USB flash memory to read or write a file, make sure in advance that the USB flash memory is not affected by a computer virus. If the indicator is infected with a virus, other equipment will also be infected, with the result that a trouble will occur.

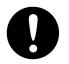

Before removing the USB flash memory, check for the access lamp of the USB flash memory and make sure that it is not being accessed. If you remove the USB flash memory when it is accessed, data may be destroyed and a trouble may occur.

- 1 Click on the [Menu] button on the left Toolbar. The menu is displayed.
- 2 Click on the [Maintenance] [System Information] button on the menu. The [System Information] dialog box appears.
- **3** Click on the [Functionality] tab.

The functionality information is displayed.

The display contents vary depending on the number of operation modes and whether the modes include the primary task (shown by this equipment).

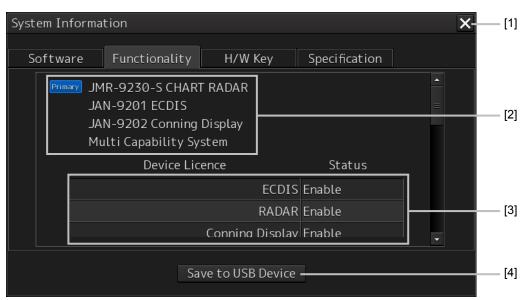

[The system has multiple operation modes and RADAR is the primary task ]

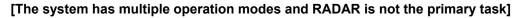

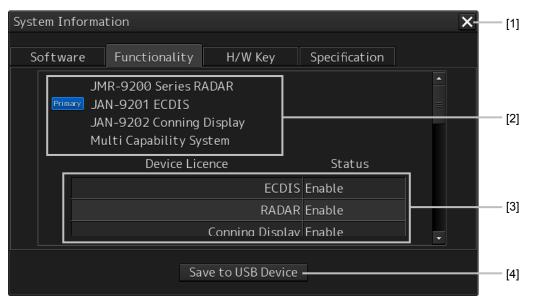

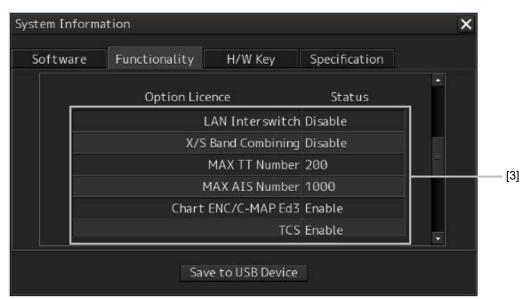

[Section that is displayed when the above screen is scrolled down (example)]

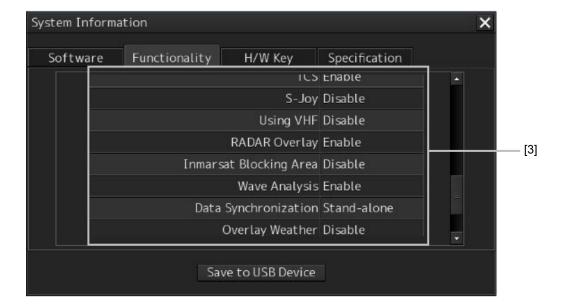

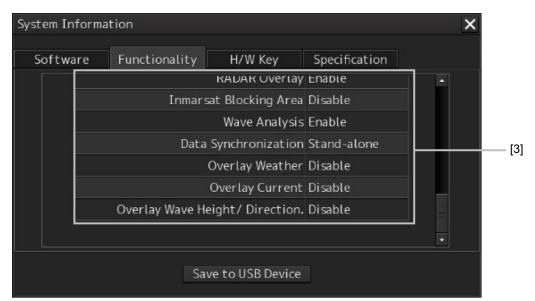

#### [1] [X] button

Click on this button to close the "System Information" dialog box.

#### [2] Format

The system format and model name of this equipment are displayed.

(Example: JAN-9201)

The [Primary] badge is displayed in front of the format for the primary task.

#### [3] Functionality

The functions that are installed are displayed in [Device Licence] and [Option Licence]. One of the following is displayed in [Status].

| [Status]            | Meaning                                                                                                    |  |  |
|---------------------|----------------------------------------------------------------------------------------------------|--|--|
| Enable              | Indicates that the function can be used.                                                                                                    |  |  |
| Disable             | Indicates that the function cannot be used.                                                                                                   |  |  |
| Value (such as 500) | Indicates the setting value of the option license of the function.                                                                            |  |  |
| Stand-alone         | This indicates that it is not possible to use the function of synchronization with other equipment, and independent operation has to be made. |  |  |

#### [4] [Save to USB Device] (Saving to USB flash memory) button

Click on this button to save the displayed information in a USB flash memory in the text format.

## 21.1.3.3 Confirming H/W key information

# 

When you want to use a USB flash memory to read or write a file, make sure in advance that the USB flash memory is not affected by a computer virus. If the indicator is infected with a virus, other equipment will also be infected, with the result that a trouble will occur.

Before removing the USB flash memory, check for the access lamp of the USB flash memory and make sure that it is not being accessed. If you remove the USB flash memory when it is accessed, data may be destroyed and a trouble may occur.

Hardware key information can be confirmed.

This information is displayed only for the equipment with the ECDIS function.

- 1 Click on the [Menu] button on the left Toolbar. The menu is displayed.
- 2 Click on the [Maintenance] [System Information] button on the menu. The [System Information] dialog box appears.

#### **3** Click on the [H/W Key] tab.

The hardware key information is displayed.

| System Information     | ×                            | — [1] |
|------------------------|------------------------------|-------|
| Software Functionality | H/W Key Specification        |       |
| ARCS Information       |                              |       |
| PIN                    |                              | [2]   |
| User Permit D          | DF2F7CFE38D74A4              |       |
| S-63 Information       |                              |       |
| User Permit 5          | 516F8A5FCA37AE2437D727283933 | [3]   |
|                        |                              |       |
|                        |                              |       |
| L                      |                              |       |
| Si                     | ave to USB Device            | — [4] |

#### [1] [X]

Click on this button to close the "System Information" dialog box.

#### [2] [ARCS Information]

The ARCS PIN number and User Permit are displayed.

#### [3] [S-63 Information]

The S-63 User Permit is displayed.

#### [4] [Save to USB Device] (Saving to USB flash memory) button

Click on this button to save the displayed information in a USB flash memory in the text format.

## 21.1.3.4 Confirming the compliant standards for the equipment

# 

# $\bigcirc$

When you want to use a USB flash memory to read or write a file, make sure in advance that the USB flash memory is not affected by a computer virus. If the indicator is infected with a virus, other equipment will also be infected, with the result that a trouble will occur.

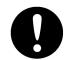

Before removing the USB flash memory, check for the access lamp of the USB flash memory and make sure that it is not being accessed. If you remove the USB flash memory when it is accessed, data may be destroyed and a trouble may occur.

When the equipment license of RADAR or ECDIS is available, the standard relating to the equipment license is displayed.

- 1 Click on the [Menu] button on the left Toolbar. The menu is displayed.
- 2 Click on the [Maintenance] [System Information] button on the menu. The [System Information] dialog box appears.
- **3** Click on the [Specification] tab. The equipment license standard specification information is displayed.

| System Information                                                                                                    | — [1] |
|----------------------------------------------------------------------------------------------------|-------|
| Software Functionality H/W Key Specification                                                                                                    |       |
| This software version is applicable to the following specifications.<br>IMO Resolution MSC.191(79),MSC.192(79)andA694(17)<br>ITU-R Recommendations M1177-3,SM.1539-1 and SM.1541-1<br>IHO S-57 Ed. 3.1,<br>IHO S-52 Ed. 6.0,<br>IHO Presentation Library Ed. 3.4,<br>IHO S-61 Ed. 1.0,<br>IHO S-63 Ed. 1.1 | — [2] |
| Save to USB Device                                                                                                    | [3]   |

#### [In the case of RADAR]

#### Memo

The IHO information is displayed only when there is ENC chart display as an optional license.

#### [In the case of ECDIS]

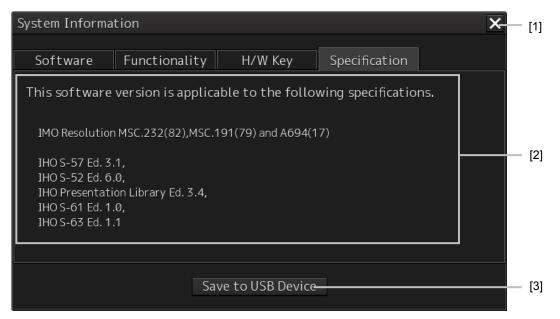

#### [1] [×] button

Closes the "System Information" dialog box.

#### [2] Equipment license information

The equipment license standard specification information is displayed.

#### [3] [Save to USB Device] (Saving to USB flash memory) button

Click on this button to save the displayed information in a USB flash memory in the text format.

# 21.1.4 Confirming Operating Time

Confirm the operating time of this system.

- 1 Click on the [Menu] button on the left Toolbar. The menu is displayed.
- 2 Click on the [Maintenance] [Operating Time] button on the menu. The [Operating Time] dialog box appears.

| Operating Time |                  | ×                | [1] |
|----------------|------------------|------------------|-----|
|                | (Estimated       | time to replace) |     |
| _Operating T   | ime of Work Stat | ion              |     |
| Total          | 0 Hours          |                  |     |
| SSD1           | 0 Hours          | (50000 Hours)    |     |
| SSD2           | 0 Hours          | (50000 Hours)    |     |
| LCD            | 0 Hours          | (50000 Hours)    | [2] |
| LCD FAN        | 0 Hours          | (50000 Hours)    |     |
| CCU FAN        | 0 Hours          | (40000 Hours)    |     |
| PSU FAN        | 0 Hours          | (100000 Hours)   |     |
| UPS            | 0 Hours          | (30000 Hours)    |     |
|                |                  |                  |     |
| _Operating T   | ime of Scanner – |                  |     |
| Total          | 6817 Hours       |                  |     |
| Transmit       | 136 Hours        | (4000 Hours)     | [0] |
| Motor          | 6573 Hours       | (10000 Hours)    | [3] |
| FAN            | 6817 Hours       | (20000 Hours)    |     |
|                |                  |                  |     |

#### [1] [X] button

Click on this button to close the "Operating Time" dialog box.

#### [2] [Operating Time Of Work Station]

The operating time of this equipment is displayed.

| [Total]:   | Total operating time of this equipment                                               |
|------------|--------------------------------------------------------------------------------------|
| [SSD1]:    | Total operating time of SSD1. The estimated replacement time is indicated in ( ).    |
| [SSD2]:    | Total operating time of SSD2. The estimated replacement time is indicated in ( ).    |
| [LCD]:     | Total operating time of LCD. The estimated replacement time is indicated in ( ).     |
| [LCD FAN]: | Total operating time of LCD FAN. The estimated replacement time is indicated in ( ). |
| [CCU FAN]: | Total operating time of CCU FAN. The estimated replacement time is indicated in ( ). |
| [PSU FAN]: | Total operating time of PSU FAN. The estimated replacement time is indicated in ( ). |
| [UPS]:     | Total operating time of UPS. The estimated replacement time is indicated in ( ).     |
|            |                                                                                      |

#### Memo

[UPS] is displayed only when UPS is installed as an option.

#### [3] [Operating Time Of Scanner]

The total operating time of the radar antenna is displayed.

[Total]: Total operating time of the radar antenna

[Transmit]: Total operating time of the transmitter. The estimated replacement time is indicated in ( ).

[Motor]:Total operating time of the motor. The estimated replacement time is indicated in ( ).[FAN]:Total operating time of the radar antenna fan.

#### Memo

[Operating Time Of Scanner] is displayed in RADAR mode only.

# 21.1.5 Displaying/Resetting the Current Voyage Distance

This equipment displays the current voyage distance (estimated voyage distance) that is calculated from the speed over the ground and the speed through the water. The voyage distance can also be reset.

- 1 Click on the [Menu] button on the Left Tool Bar. A menu is displayed.
- **2** Click on [Maintenance] [Voyage Distance] on the menu. The "Voyage Distance" dialog is displayed.

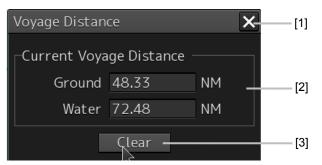

#### [1] [×] button

The "Voyage Distance" dialog is closed.

#### [2] [Current Voyage Distance]

The current voyage distance is displayed.

[Ground]: Indicates the current voyage distance that is calculated from the speed over the ground. [Water]: Indicates the current sea distance that is calculated from the speed through the water.

#### [3] [Clear] button

#### The voyage distance is reset.

When this button is clicked on, a confirmation dialog is displayed.

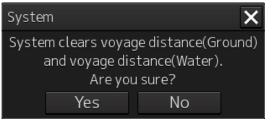

To reset the voyage distance, click on the [Yes] button. When not resetting the voyage distance, click on the [No] button.

#### Memo

When the voyage distance is reset in the [Voyage Distance] dialog, the voyage distance in the event detailed information in the logbook is also reset. The [Voyage distance (ground)] and [Voyage distance (water)] in the event detailed information are reset.

For the details of the event detailed information in the logbook, refer to "15.1.1 Event detailed information".

# 21.1.6 Setting and confirming the Sensor Source

Set and confirm the sensor source.

1 Click on the [Menu] button on the left Toolbar.

The menu is displayed.

2 Click on the [Maintenance] - [Sensor Selection/Status] button on the menu. The [Sensor Selection/Status] dialog box appears.

| [3]           |                 | [1]      |
|---------------|-----------------|----------|
| « Sensor S    | election/Status | ×        |
| ∟ Sensor Sele | ction ———       |          |
|               | Sensor Source   |          |
| Position      | GPS 1           | ~        |
| Heading       | Gyro 1          | ~ 000.0° |
| STW           | Log 1           | - 0.0 kn |
| COG/SOG       | GPS             | *        |
| Time          | GPS             | <b>~</b> |
| Depth         | FWD             | ×        |
|               |                 |          |
|               |                 |          |
|               |                 |          |
|               |                 |          |
|               | [2]             |          |

#### [1] [X] button

Closes "Sensor Selection/Status" dialog box.

#### [2] [Sensor Selection]

Enables selection of a sensor source.

| Setting item                                                    | Setting contents                                                                                                    | Setting value                                                  |
|-----------------------------------------------------------------|----------------------------------------------------------------------------------------------------|----------------------------------------------------------------|
| Position                                                        | Select a Primary Position sensor source from the combo box.                                                                                                    | GPS x<br>("x" indicates the<br>unit number)                    |
| Heading                                                         | <ul> <li>Select a heading sensor source from the combo box.</li> <li>* The sources that can be selected vary according to the installation.</li> <li>When the Gyro Compass system that is used has the automatic switching function, the sensor source display is switched automatically according to the switching condition.</li> <li>When the sensor source is set to [MAN], the ship's heading value can also be input in the input box.</li> <li>Ship's heading value input range: 0.0-359.9°</li> </ul> | MAN, Gyro x,<br>MAG, G/C<br>("x" indicates the<br>unit number) |
| STW (Speed<br>Through Water)                                    | <ul> <li>Select a Speed Through Water sensor source from the combo box.</li> <li>* The source that can be selected varies depending on the installation</li> <li>When the sensor source is set to [Manual], a Speed Through Water can also be input in the input box.</li> <li>Speed Through Water value input range: 0.0-99.9kn</li> </ul>                                                                                                    | MAN, Logx<br>("x" indicates the<br>unit number)                |
| COG/SOG<br>(Course Over the<br>Ground/Speed<br>Over the Ground) | Select Course Over the Ground/Speed Over the Ground<br>sensor source from the combo box.<br>* The source that can be selected varies depending on<br>the installation<br>When GPS is selected for Position, the same GPS is<br>selected automatically.                                                                                                    | Log x, GPS<br>("x" indicates the<br>unit number)               |
| Time (Time<br>correction)                                       | <ul> <li>Select a sensor source to be used for time correction of this equipment from the combo box.</li> <li>* The source that can be selected varies depending on the installation</li> </ul>                                                                                                    | GPS, Ship Clock                                                |
| Depth (Water depth)                                             | <ul> <li>Select a water depth sensor source from the combo box.</li> <li>* The source that can be selected varies depending on the installation</li> </ul>                                                                                                    | FWD, AFT, MID                                                  |

#### [3] Disclosure button

When clicked, the hidden left pane appears.

| Sensor Selection/Status [           | *                                                                                                    |
|-------------------------------------|----------------------------------------------------------------------------------------------------|
| Sensor Selection<br>Position Status | Sensor Selection<br>Sensor Source<br>Position GPS 1 •<br>Heading Gyro 1 • 000.0°<br>STW Log 1 • 0.0 kn<br>COG/SOG GPS •<br>Time GPS •<br>Depth FWD • |

When the left pane is displayed

# 21.2 General Maintenance

| $\Diamond$ | Never attempt to check or repair the inside of the equipment.<br>Checking or repair by an unqualified person may cause a fire or an electric<br>shock.<br>Contact our head office, or a nearby branch or local office to request<br>servicing.                                                      |
|------------|----------------------------------------------------------------------------------------------------|
| $\Diamond$ | Never remove the cover of this equipment.<br>Touching the high-voltage section inside will cause an electric shock.                                                                                                    |
|            | Do not attempt to disassemble or tamper with this equipment.<br>Otherwise, a fire, an electric shock, or a malfunction may occur.                                                                                                    |
| 0          | When conducting maintenance, make sure to turn the main power off.<br>Failure may result in electric shock.                                                                                                    |
|            | Turn off all the main powers before cleaning the equipment. Make sure to turn<br>it off since voltage is still outputted from the rectifier even after the indicator<br>and the radar are turned off. Failure may result in equipment failure, or death<br>or serious injury due to electric shock. |
| 0          | When conducting maintenance work on the radar antenna, make sure to turn all the main powers off.<br>Failure may result in electric shock or injuries.                                                                                                    |
| 0          | Make sure to turn off the radar antenna safety switch. Failure may result in in injuries caused by physical contact with the rotating radar antenna.                                                                                                    |

For operating this equipment in the good conditions, it is necessary to make the maintenance work as described below. If maintenance is made properly, troubles will reduce. It is recommended to make regular maintenance work.

The general maintenance work common among each equipment is as follows.

#### Clean the equipment.

Remove the dust, dirt, and sea water rest on the equipment cabinet with a piece of dry cloth. Especially, clean the air vents with a brush for good ventilation.

# 21.3 Maintenance on Each Unit

# 21.3.1 Radar antenna NKE-1125/1129/1130/1139

|                             | ΔM                                                                                                    | /ARN                                                                   | ING                                                                    |                                              |
|-----------------------------|----------------------------------------------------------------------------------------------------|------------------------------------------------------------------------|------------------------------------------------------------------------|----------------------------------------------|
| $\Diamond$                  | When turning off the pow<br>operation unit.                                                                                                    |                                                                        |                                                                        | er button of the                             |
|                             | Otherwise, a trouble ma                                                                                                    | ly occur due to tern                                                   | nination failure.                                                      |                                              |
| $\Diamond$                  | Never directly touch the<br>Direct contact with these<br>maintenance, inspection<br>our branch office, branc                                                                                                    | e high-voltage com<br>n, or adjustment of                              | ponents may cause<br>equipment compor                                  | e electric shock. For<br>ients, consult with |
| $\bigcirc$                  | Do not get close to the r<br>and it may cause injurie<br>body. It is recommended<br>as on the roof of the who<br>radar mast so that no or                                                                                                    | s if it suddenly star<br>d that the radiant so<br>eelhouse, on the fly | ts rotating and cons<br>action be installed a<br>ying bride, on the tr | sequently hits the at a high place such      |
| $\mathbf{\hat{\mathbf{A}}}$ | Keep away from the radar antenna during transmission.<br>Microwaves are generated from the front center of the radiant section of the radar<br>antenna at the levels indicated in the table below. Exposure to microwaves at<br>close range can result in injury (especially damage to eyes). |                                                                        |                                                                        | o microwaves at                              |
| $(\mathbf{N})$              | System                                                                                                    | 50 W/m <sup>2</sup>                                                    | of the radar anten                                                     | 2.5 W/m <sup>2</sup>                         |
|                             | NKE-2103                                                                                                    | n/a                                                                    | 26 cm                                                                  | 123 cm                                       |
|                             | NKE-1125/1129/2254                                                                                                    | 5 cm                                                                   | 81 cm                                                                  | 162 cm                                       |
|                             | NKE-1130/1139                                                                                                    | 11 cm                                                                  | 76 cm                                                                  | 181 cm                                       |
|                             |                                                                                                    |                                                                        |                                                                        |                                              |
| 0                           | Make sure to install the<br>Direct exposure to elect<br>on the human body.                                                                                                    |                                                                        |                                                                        | =                                            |
| 0                           | When it is necessary to<br>inspection purposes, ma<br>"OFF" or "STBY".<br>Direct exposure to elect<br>effects on the human bo                                                                                                    | ake sure to turn the romagnetic waves                                  | power switch of th                                                     | e display unit to                            |
| 0                           | When conducting mainter<br>power supply to the equipment composition<br>switch is turned off, and<br>shock, equipment failure                                                                                                    | ipment is complete<br>onents can carry el<br>conducting mainte         | ely cut off.<br>ectrical current eve                                   | n after the power                            |

After the maintenance work, turn the safety switch to stop the radar antenna to "ON".

### 21.3.1.1 Precautions in mounting the cover

When the cover is removed for regular inspection and replacement of parts and refitted after such work, the procedures of fastening bolts shall be taken with the following precautions:

- (1) The proper fastening torque of the fitting bolts (M8) is <u>1176 to 1470 N•cm (120 to 150 kgf•cm)</u> (which makes the inside water-tight and protects the packings against permanent compressive strain). The packings start sticking out from the cover at a torque of approximately 1470 N•cm (150 kgf•cm). Do not fasten the bolts with a torque exceeding the specified value. Otherwise, the screws may be broken.
- (2) Use an offset wrench of 11 mm  $\times$  13 mm or a double-ended wrench of 13 mm  $\times$  17 mm (not longer than 200 mm).
- (3) Screw all the bolts by hand first to prevent them playing, then fasten them evenly in order not to cause one-sided fastening. (Fasten the bolts with 25% of the required torque at the first step.)

\*: Fasten the bolts in the diagonal order.

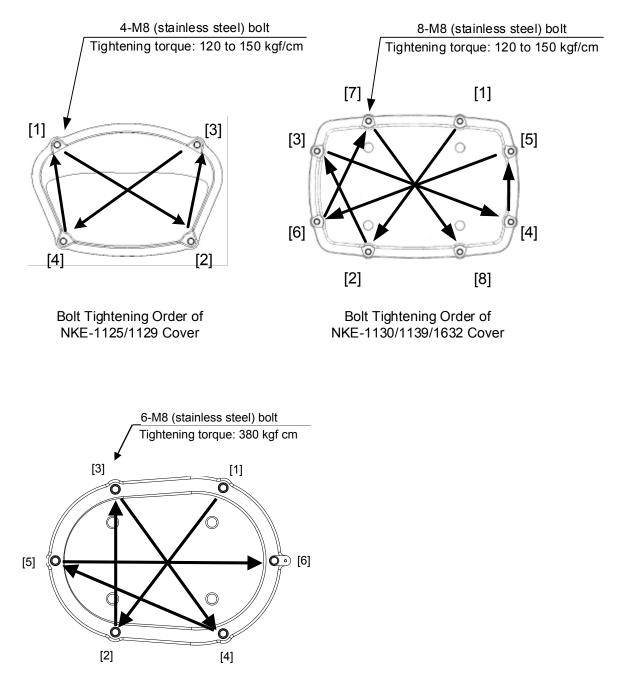

Bolt Tightening Order of NKE-2632/2632-H Cover

### 21.3.1.2 Radiator

Perform inspection and cleaning of the radiator.

#### Note

- If the radiator front face (radiation plane) is soiled with smoke, salt, dust, paint or birds' droppings, wipe it with a piece of soft cloth wetted with alcohol or water and try to keep it clean at all times. Otherwise, radar beam radiation may attenuate or reflect on it, resulting in deterioration of radar performance.
- Never use solvents of gasoline, benzene, trichloroethylene and ketone for cleaning. Otherwise, the radiation plane may deteriorate.

### 21.3.1.3 Rotating section

#### Supply oil seal

When there is not a grease nipple, the replenishment of grease oil is unnecessary.

Remove the cap on the grease nipple located on the front of the part at which the radiator is supported, and grease with a grease gun. Make the oiling every six months. The oil quantity shall be approximate 100 g, which is as much as the grease comes out of the oil seal. Use the grease of Mobilux2 of Mobil Oil.

#### **Oiling gears**

Apply grease evenly to the tooth surfaces of the main shaft drive gear and the encoder drive gear with a spreader or brush. Oiling in short intervals is more effective to prevent the gears from wear and tear and extend their service life, but oil at least every six months. Use the grease of Mobilux2 of Mobil Oil or equivalent.

#### **Mounting legs**

Check the mounting legs and mounting bolts of the radar antenna chassis for corrosion at intervals and maintain them to prevent danger. Apply paint to them once a half year because painting is the best measure against corrosion.

# 21.3.2 Flexible wave guide (JMR-9225-7X3/9X3, JMR-7225-7X3/9X3)

Note

Install the flexible wave guide without any clearance.

Leaving a clearance may cause water leakage or corrosion later.

# 21.3.3 Coaxial cable (JMR-9230-S3, JMR-7230-S3)

The coaxial tube gland of a coaxial cable terminal is fully waterproofed when installed. To prevent a water leakage accident, periodically inspect the coaxial tube gland. In particular, the coaxial tube gland should be repainted every six months.

|            | <b>AWARNING</b>                                                                                                    |
|------------|----------------------------------------------------------------------------------------------------|
| $\Diamond$ | Do not apply strong shock to the coaxial cable by striking it with a tool or hammering it.<br>Otherwise, an open circuit failure may result. |
| $\bigcirc$ | Do not place anything heavy on the coaxial cable.<br>Otherwise, an open circuit failure may result.                                          |
| $\Diamond$ | Do not twist or pull the coaxial cable.<br>Otherwise, an open circuit failure may result.                                                    |

For the details, refer to the coaxial cable installation procedure for S-band radars.

# 21.3.4 Transmitter-receiver (NTG-3225/3230)

Wipe dust off the transmitter-receiver with a dry cloth or feather duster.

# 21.3.5 Display unit

# 

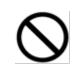

When cleaning the screen, do not wipe it too strongly with a dry cloth. Also, do not use gasoline or thinner to clean the screen. Otherwise the screen surface may be damaged.

Dust accumulated on the screen will reduce clarity and darken the video.

For cleaning it, wipe it with a piece of soft cloth (flannel or cotton). Do not wipe it strongly with a piece of dry cloth nor use gasoline or thinner.

# 21.4 Performance Check

Make performance check on the radar equipment regularly and if any problem is found, investigate it immediately. Pay special attention to the high voltage sections in inspection and take full care that no trouble is caused by any error or carelessness in measurement. Take note of the results of inspection, which can be used effectively in the next inspection work.

Carry out performance check on the items listed in the check list below.

| Equipment           | Item to be checked                                                                                                    | Criteria                                                                            | Remarks     |
|---------------------|----------------------------------------------------------------------------------------------------|-------------------------------------------------------------------------------------|-------------|
| Transmitter-receive | Synchronization LED of Receiver                                                                                             | The LED is lit during operation                                                     | 48 NM range |
| Display unit        | Video and echoes on the screen<br>Sensitivity<br>Brightness<br>Various markers<br>Various numerical indications<br>Lighting | Can be correctly controlled                                                         |             |
|                     | Cleaning the DVD drive                                                                                                    | 21.4.10 Cleaning the lens of the DVD drive                                          |             |
| Radar antenna       | Magnetron current                                                                                                    | 21.4.7 Checking the<br>magnetron current level<br>of the radar [Magnetron<br>Curr.] |             |
|                     | Performance Monitor                                                                                                    | 21.4.9 Checking the performance monitor status                                      |             |

#### Check List

## 21.4.1 Starting Diagnosis functions

- 1 Click on the [Menu] button on the left Toolbar. The menu is displayed.
- 2 Click on the [Maintenance] [Diagnosis] button on the menu.

The "Diagnosis" dialog box appears.

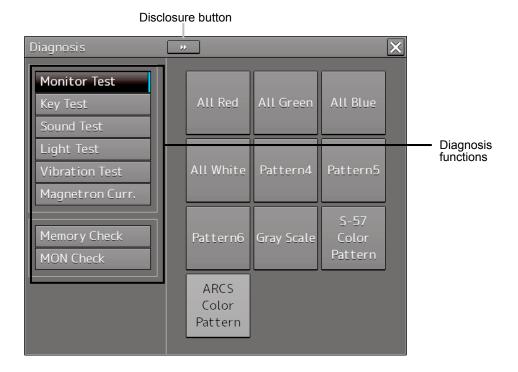

The Diagnosis functions are displayed in the left pane. Click on the disclosure button to hide the left pain.

#### **3** Click on a Diagnosis function to be executed.

The execution dialog of the selected diagnosis function is displayed.

# 21.4.2 Confirming the screen status [Monitor Test]

Confirm the screen status.

**1** Click on the [Menu] button on the left Toolbar.

The menu is displayed.

2 Click on the [Maintenance] - [Diagnosis] - [Monitor Test] button on the menu.

When the color or pattern of the dialog is clicked on, the color or pattern is displayed on the screen.

Check the screen status with the display status.

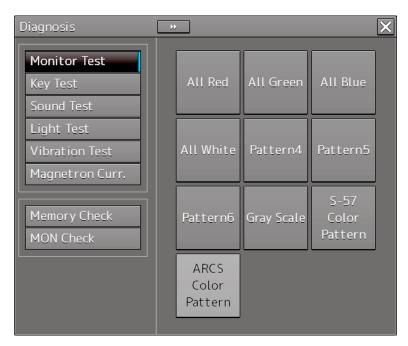

To reset the display, click the button again.

21

| Pattern list        |                                                                      |
|---------------------|----------------------------------------------------------------------|
| Pattern button name | Display                                                              |
| All Red             |                                                                      |
|                     | The entire screen is displayed in red.                               |
| All Green           |                                                                      |
|                     | The entire screen is displayed in green.                             |
| All Blue            | The entire screen is displayed in blue.                              |
| All White           |                                                                      |
|                     | x                                                                    |
|                     | The entire screen is displayed in white.                             |
| Pattern4            | Displays the pattern for checking the communication quality for VDR. |

| Pattern button name | Display                                                                                                    |
|---------------------|----------------------------------------------------------------------------------------------------|
|                     |                                                                                                    |
| Pattern5            | Displays the pattern for checking the communication quality for VDR.                                                                                                    |
| Pattern6            |                                                                                                    |
|                     |                                                                                                    |
|                     | Displays the pattern for checking the communication quality for VDR.                                                                                                    |
| Gray Scale          |                                                                                                    |
|                     | Displays the grey scale pattern for checking the monitor brightness adjustment.<br>Grey scale patterns can be identified with brightness in day/night                                                |
|                     | mode. By adjusting the monitor brightness to facilitate identification of grey scale patterns, the optimum brightness can be set. The brightness in night mode can also be adjusted in the same way. |
|                     | Use the Day/Night button on the right Toolbar for switching between the day and night mode.<br>For the details of the Day/Night button, refer to "2.2.1 Right toolbar".                              |

| Pattern button name | Display                                                                                                    |
|---------------------|----------------------------------------------------------------------------------------------------|
| S-57 Color Pattern  | A color test pattern of the S57 chart is displayed.<br>By identifying the color pattern, the S57 chart display status can be verified.<br>A color pattern can be displayed in Day/Night mode.<br>Use the Day/Night button on the right Toolbar for switching between the day and night mode.         |
|                     | For the details of the Day/Night button, refer to "2.2.1 Right toolbar".                                                                                                    |
| ARCS Color Pattern  | The "ARCS Color Pattern" dialog is displayed.                                                                                                    |
|                     | A color test pattern of the ARCS chart is displayed.<br>By identifying the color pattern, the ARCS chart display status can be<br>verified.<br>A color pattern can be displayed in Day/Night mode.<br>Use the Day/Night button on the right Toolbar for switching between<br>the day and night mode. |
|                     | For the details of the Day/Night button, refer to "2.2.1 Right toolbar".                                                                                                    |

# 21.4.3 Confirming the operation of the operation unit [Key Test]

Confirm the operation of the keys of the operation unit.

- 1 Click on the [Menu] button on the left Toolbar. The menu is displayed.
- 2 Click on the [Maintenance] [Diagnosis] [Key Test] button on the menu.
- **3** Click on the [Key Test Start] button.

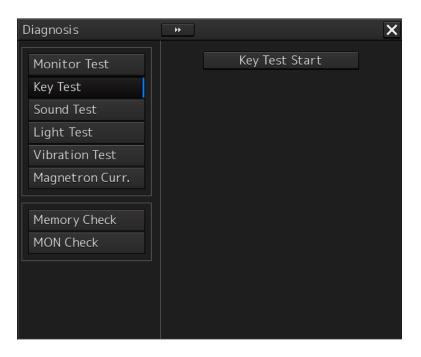

#### Key Test screen is displayed.

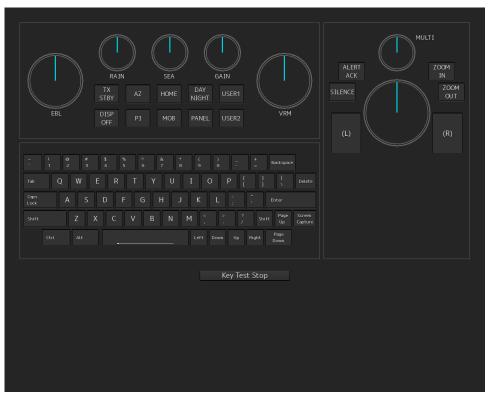

#### **4** Operate the keys, buttons and dials in the operation unit.

If the performance of the operation unit is normal, the colors of the keys, buttons and dials are changed.

**5** Click on the [Key Test Stop] button after the operation check. Returns to the "Diagnosis" dialog box.

# 21.4.4 Confirming the alert sound [Sound Test]

Confirm the alert sound.

- 1 Click on the [Menu] button on the left Toolbar. The menu is displayed.
- 2 Click on the [Maintenance] [Diagnosis] [Sound Test] button on the menu.

#### **3** Click on the [Sound Test Start] button.

A sound test starts. All the available beep sound volumes can be tested by increasing the level from 0.

| Diagnosis                                                                                 | **                                               | X |
|-------------------------------------------------------------------------------------------|--------------------------------------------------|---|
| Monitor Test<br>Key Test<br>Sound Test<br>Light Test<br>Vibration Test<br>Magnetron Curr. | Sound Test Start<br>Playing the following volume |   |
| Memory Check<br>MON Check                                                                 |                                                  |   |

# 21.4.5 Testing the brightness of LED [Light Test]

Test the brightness of the LED of the operation unit.

- 1 Click on the [Menu] button on the left Toolbar. The menu is displayed.
- 2 Click on the [Maintenance] [Diagnosis] [Light Test] button on the menu.

#### **3** Click on the [Light Test Start] button.

A LED brightness test starts. All the available brightness levels can be tested by increasing the level from 0.

| Diagnosis                 | *                            |
|---------------------------|------------------------------|
| Monitor Test              | Light Test Start             |
| Key Test                  | Lighting the following light |
| Sound Test                |                              |
| Light Test                |                              |
| Vibration Test            |                              |
| Magnetron Curr.           |                              |
| Memory Check<br>MON Check |                              |
|                           |                              |
|                           |                              |
|                           |                              |
|                           |                              |

# 21.4.6 Testing a motor [Motor Vibration]

Test the vibrations of the motor.

**1** Click on the [Menu] button on the left Toolbar.

The menu is displayed.

2 Click on the [Maintenance] - [Diagnosis] - [Vibration Test] button on the menu.

#### **3** Click on the [Vibration Test] button.

The motor continuously vibrates while the button is pressed. When the button is released, vibration stops.

| Diagnosis       | * X            |
|-----------------|----------------|
| Monitor Test    | Vibration Test |
| Key Test        |                |
| Sound Test      |                |
| Light Test      |                |
| Vibration Test  |                |
| Magnetron Curr. |                |
| Memory Check    |                |
| MON Check       |                |
|                 |                |
|                 |                |
|                 |                |

# 21.4.7 Checking the magnetron current level of the radar [Magnetron Curr.]

This function is used to check the magnetron current level of the radar. This function is displayed only when the magnetron radar antenna is connected.

- 1 Click on the [Menu] button on the left Toolbar. The menu is displayed.
- **2** Click on the [Maintenance] [Diagnosis] [Magnetron Curr.] button on the menu. The magnetron current level of the radar antenna is displayed.

| Diagnosis                                                                                 | *                 |
|-------------------------------------------------------------------------------------------|-------------------|
| Monitor Test<br>Key Test<br>Sound Test<br>Light Test<br>Vibration Test<br>Magnetron Curr. | Magnetron Current |
| Memory Check<br>MON Check                                                                 |                   |

The current level is normal if it is within the following scope under the 48NM range. 10kW transmitter: Scale 4 to 7 25/30kW transmitter: Scale 6 to 9

#### Note

- In the sector blank area, the display of the magnetron current becomes unstable.
- Check that there are no fluctuations (drift) of 2 scales or more while sector blank is not set. For the details of sector blank setting, refer to "19.2.5 Setting Sector Blank".

# 21.4.8 Checking the memory [Memory Check]

Check the memory.

**1** Click on the [Menu] button on the left Toolbar.

The menu is displayed.

2 Click on the [Maintenance] - [Diagnosis] - [Memory Check] button on the menu.

## **3** Click on the [Memory Check Start] button.

Memory checking starts and the checking result is displayed on the [Result] list.

| Diagnosis       | •••                 | ×        |
|-----------------|---------------------|----------|
| Monitor Test    | Memory Check Start  |          |
| Key Test        |                     |          |
| Sound Test      | Results             |          |
| Light Test      | Memory Test No.1:OK | <b></b>  |
| Vibration Test  | Memory Test No.2:OK |          |
| Magnetron Curr. | Memory Test No.3:OK |          |
|                 | Memory Test No.4:OK |          |
| Memory Check    | SSD Test No.1:NG    | =        |
|                 | SSD Test No.2:NG    |          |
| MON Check       | SSD Test No.3:NG    |          |
|                 | SSD Test No.4:NG    |          |
|                 | Memory Check End    | <b>_</b> |
|                 |                     |          |
|                 |                     |          |

# 21.4.9 Checking the performance monitor status

This function is used to check the condition of the radar performance monitor. Items displayed under this function vary depending on the type of the radar antenna. When magnetron radar is used, the following dialog box appears.

| Diagnosis              | **                                        | × |
|------------------------|-------------------------------------------|---|
| Monitor Test           | Transmitter System                        |   |
| Key Test<br>Sound Test | Attenuation Value 2.0 dB                  |   |
| Light Test             | Receiver System ————<br>MON Pattern Range |   |
| Vibration Test         |                                           |   |
| Magnetron Curr.        | Attenuation Value 0.0 dB                  |   |
| Memory Check           |                                           |   |
| MON Check              |                                           |   |
|                        |                                           |   |
|                        |                                           |   |
|                        |                                           |   |

For the details of this dialog box, refer to "21.4.9.1 MON Check."

When a solid-state radar is used, the following dialog box will be displayed.

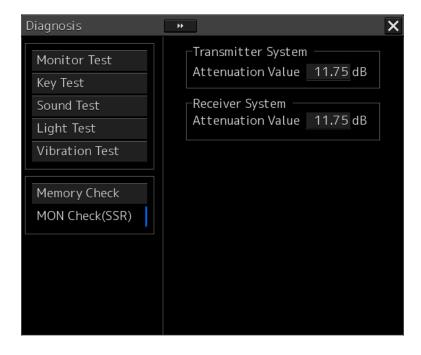

For the details of this dialog box, refer to "21.4.9.2 MON Check (SSR)".

#### 21.4.9.1 MON Check

- 1 Click on the [Menu] button on the left Toolbar. The menu is displayed.
- 2 Click on the [Maintenance] [Diagnosis] [MON Check] button on the menu.

| Diagnosis                                                                                 | » X[1]                                                                      |
|-------------------------------------------------------------------------------------------|-----------------------------------------------------------------------------|
| Monitor Test<br>Key Test<br>Sound Test                                                    | Transmitter System<br>Attenuation Value 2.0 dB                              |
| Monitor Test<br>Key Test<br>Sound Test<br>Light Test<br>Vibration Test<br>Magnetron Curr. | Receiver System<br>MON Pattern Range<br>18.0 NM<br>Attenuation Value 0.0 dB |
| Memory Check<br>MON Check                                                                 |                                                                             |

#### [1] [X] button

Click on this button to close the "Diagnosis" dialog box.

#### [2] [Transmitter System]

The amount of attenuation at the radar transmitter is displayed in a bar graph as well as in a numerical value [dB].

#### [3] [Receiver System]

MON Pattern Range

The distance [NM] is displayed when the user adjusts VRM to the farthest edge of the performance monitor pattern.

Attenuation Value

The amount of attenuation at the radar receiver is displayed in a numerical value [dB].

#### Checking a performance monitor status

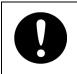

#### In case of equiped with Interswitch function (Option)

To check the performance with the performance monitor, set the interswitch connection to straight (i.e. No. 1 radar antenna is connected to No. 1 display unit).

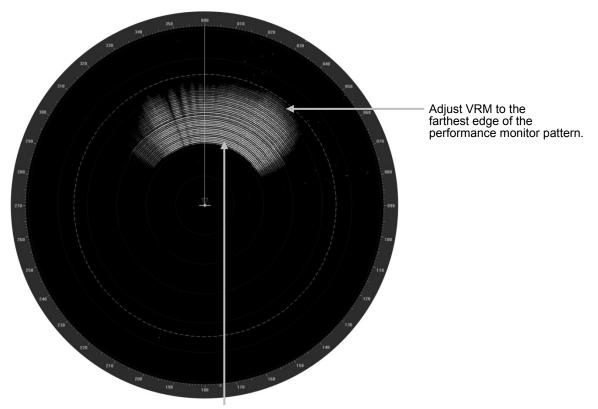

Performance monitor pattern (If the performance of the receiver degrades, the pattern range becomes short.)

- 1 Click on the [Menu] button on the left Toolbar. The menu is displayed.
- 2 Click on the [Maintenance] [Diagnosis] [MON Check] button on the menu.
- **3** Turn the [VRM] control on the keyboard operation unit to the farthest edge of the performance monitor pattern.

21

#### 4 Check the amount of attenuation in the dialog box.

Benchmarks for the amount of attenuation are as follows:

Attention Value of Transmitter:

At normal: -6.9 dB to +2.0 dB

At degrading performances: -15.0 dB to -7.0 dB

Attention Value of Receiver:

At normal: -2.9 dB to +3.5 dB

At degrading performances: -15.0 dB to -3.0 dB

• When confirming the attenuation value of the transmitter, after opening the dialog box, wait for one minute, and then read its value.

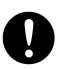

 If the attenuation value of the transmitter is -7dB or lesser, or the receiver's attenuation indicator is -3dB or lesser, it is indicates that performances of the transmitter/receiver unit are degrading.

In this case, inspection by the specialized service personnel is required. Contact our dealer, the nearest service representative or JRC sales.

### 21.4.9.2 MON Check (SSR)

- 1 Click on the [Menu] button on the left Toolbar. The menu is displayed.
- 2 Click on the [Maintenance] [Diagnosis] [MON Check (SSR)] button on the menu.

| Diagnosis      | •                        | <b>X</b> -[1] |
|----------------|--------------------------|---------------|
| Monitor Test   | Transmitter System       |               |
| Key Test       | Attenuation Value 1.7 dB | [2]           |
| Sound Test     | Receiver System          |               |
| Light Test     | Attenuation Value 1.5 dB | [3]           |
| Vibration Test |                          |               |
|                |                          |               |
| Memory Check   |                          |               |
| MON Check(SSR) |                          |               |
|                |                          |               |
|                |                          |               |
|                |                          |               |
|                |                          |               |
|                |                          |               |

#### [1] [X] button

Click on this button to close the "Diagnosis" dialog box.

#### [2] [Transmitter System]

The amount of attenuation at the radar transmitter is displayed in a numerical value [dB].

#### [3] [Receiver System]

The amount of attenuation at the radar receiver is displayed in a numerical value [dB].

#### **3** Check the attenuation value with the dialog.

The guidelines of attenuation values are as follows. Transmission section attenuation value: Normal: -6.9dB to +7.0dB Performance deterioration: -20.0dB to -7.0dB Reception section attenuation value: Normal: -6.9dB to +7.0dB Performance deterioration: -20.0dB to -7.0dB

• When confirming the attenuation value of the transmitter, after opening the dialog box, wait for one minute, and then read its value.

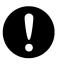

If the attenuation value of the transmitter is -7dB or lesser, or the receiver's attenuation indicator is -7dB or lesser, it is indicates that performances of the transmitter/receiver unit are degrading.
 In this case, inspection by the specialized service personnel is required. Contact

our dealer, the nearest service representative or JRC sales.

## 21.4.10 Cleaning the lens of the DVD drive

- 1 Insert the supplied lens cleaner CD into the DVD drive.
- 2 Click on the [Menu] button on the left Toolbar. The menu is displayed.
- **3** Click [Maintenance] [Diagnosis] [DVD Cleaning] from the menu.

Cleaning automatically starts.

The following dialog box appears during cleaning:

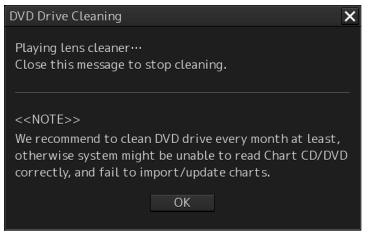

21

4 When the cleaning completion dialog box appears, click on the [OK] button.

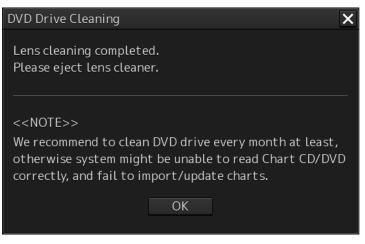

Remove the supplied lens cleaner CD.

#### Note

It is recommended that the DVD drive is cleaned at least once a month. If the lens becomes dirty, it may not be possible to read data from a CD/DVD, or else it may not be possible to install a chart or an update.

When reading the lens cleaner CD fails, an error dialog box appears.

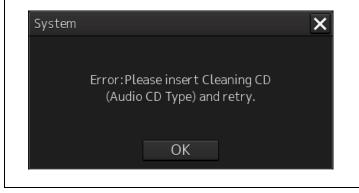